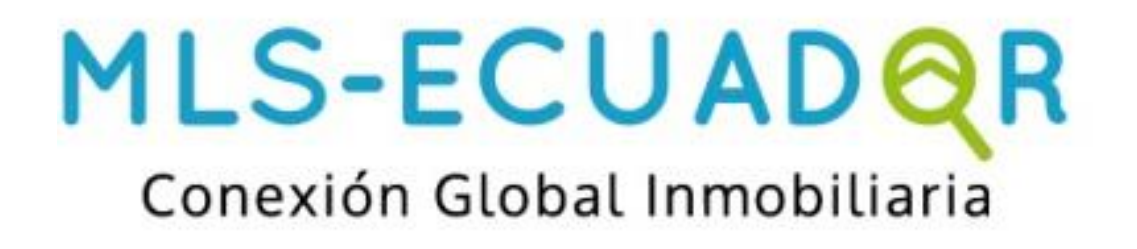

# **Plataforma MLS - ECUADOR**

**Manual de Usuario** 

## **Sobre MLS -Ecuador**

MLS-Ecuador brinda un Servicio de Listados Múltiples que ayuda a incrementar el estatus de profesionales de bienes raíces a un nivel superior. Cuenta con un sistema robusto para compartir información de propiedades en venta en todo el Ecuador, que funciona sólo a través de una conexión a internet. Los profesionales de bienes raíces, usan este sistema para:

- $\checkmark$  Mostrar sus propiedades en todo Ecuador.
- $\checkmark$  Exponer sus propiedades a compradores internacionales.
- $\checkmark$  Encontrar propiedades que son interesantes para sus compradores.
- $\checkmark$  Cooperar con otros profesionales de bienes raíces para juntar compradores y vendedores.
- $\checkmark$  Buscar los movimientos del mercado para ayudar a la planeación y promoción de propiedades.
- $\checkmark$  Ahorrar tiempo administrando sus listados.
- $\checkmark$  Encontrar información de propiedades vendidas para evaluar el valor real para los propietarios.

El Sistema de Listados Múltiple de MLS-Ecuador apoya a profesionales de bienes raíces en constante búsqueda de cambio hacia un nuevo nivel de cooperación. Los miembros del sistema aceptan el código de ética basado en la honestidad y cooperación. Si todos los listados están disponibles para todos los compradores, el resultado será más ventas. Cuando los profesionales de bienes raíces cooperan con una venta, llevando el vendedor y atrayendo al comprador, todos ganan. Los compradores encuentran propiedades que aman, los vendedores venden más rápido, y los agentes inmobiliarios cierran más acuerdos. Además la comisión compartida, es el resultado de un significante aumento para todas las partes debido al gran volumen de ventas.

## **Sobre La Guía**

## **Guía de MLS -Ecuador**

**Versión 1 / Octubre 2014**

**Dirigido a:** Agentes Inmobiliarios en Ecuador

La Guía MLS-Ecuador se encuentra en línea en: <http://help.propertyshelf.com/es/mls/tutoriales>

Un proyecto de MLS - Ecuador

- *Edición: Frank Robles*
- *Diseño y diagramación: Bibiana Berger*

Este manual es para uso exclusivo de agentes inmobiliarios en Ecuador que cuentan con su respectiva membresía de MLS.

### **Contacto**

[www.mls-ecuador.com](http://www.mls-ecuador.com/) | E-mail: [info@mls-ecuador.com](mailto:info@mls-ecuador.com)

### **Redes Sociales**

Facebook: <https://www.facebook.com/mlsecuador2012?ref=hl> Twitter: <https://twitter.com/mlsecuador1>

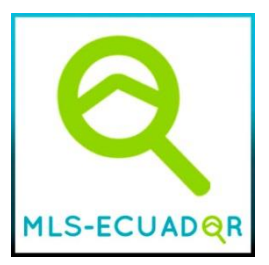

# **Índice**

# **Índice**

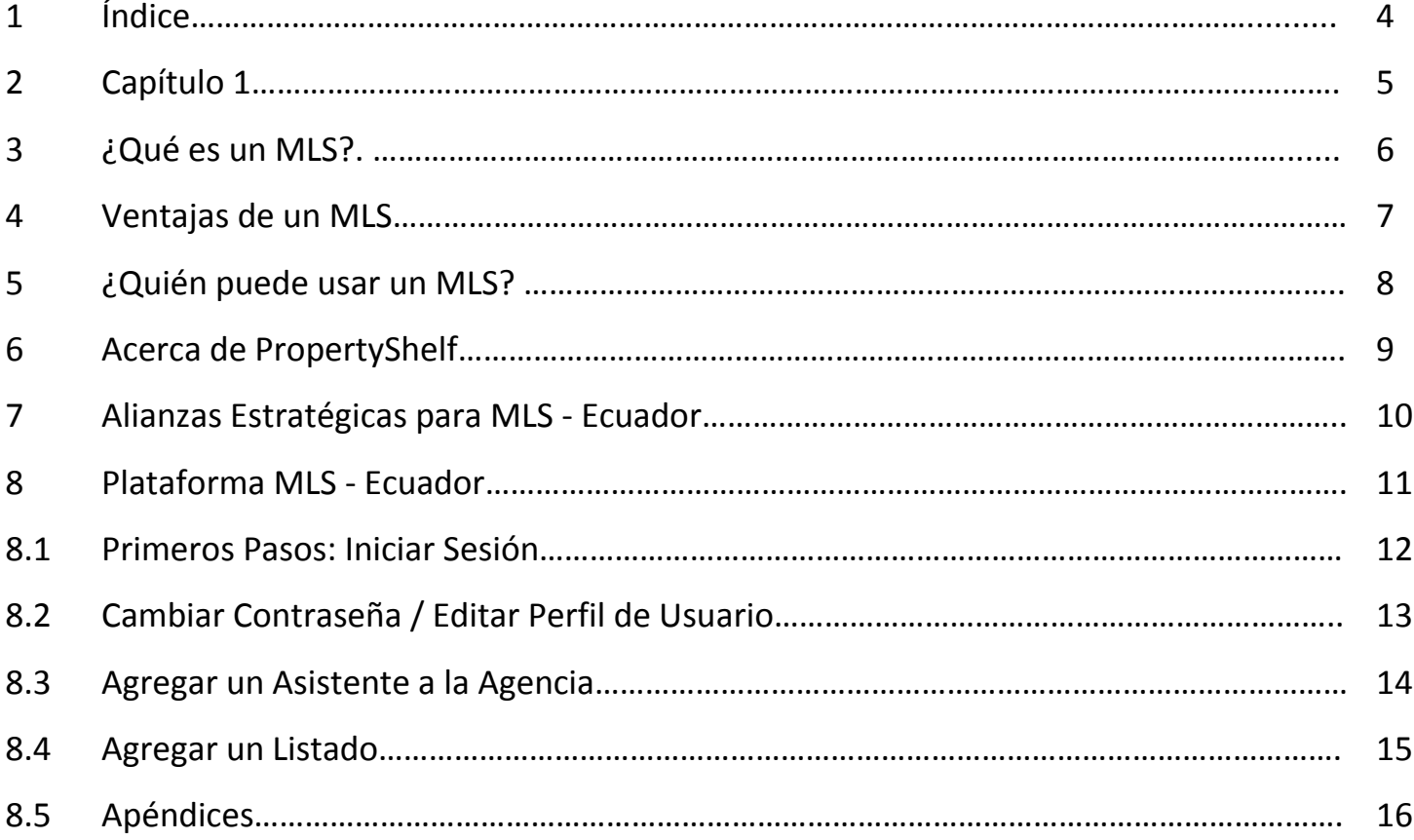

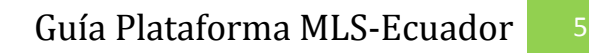

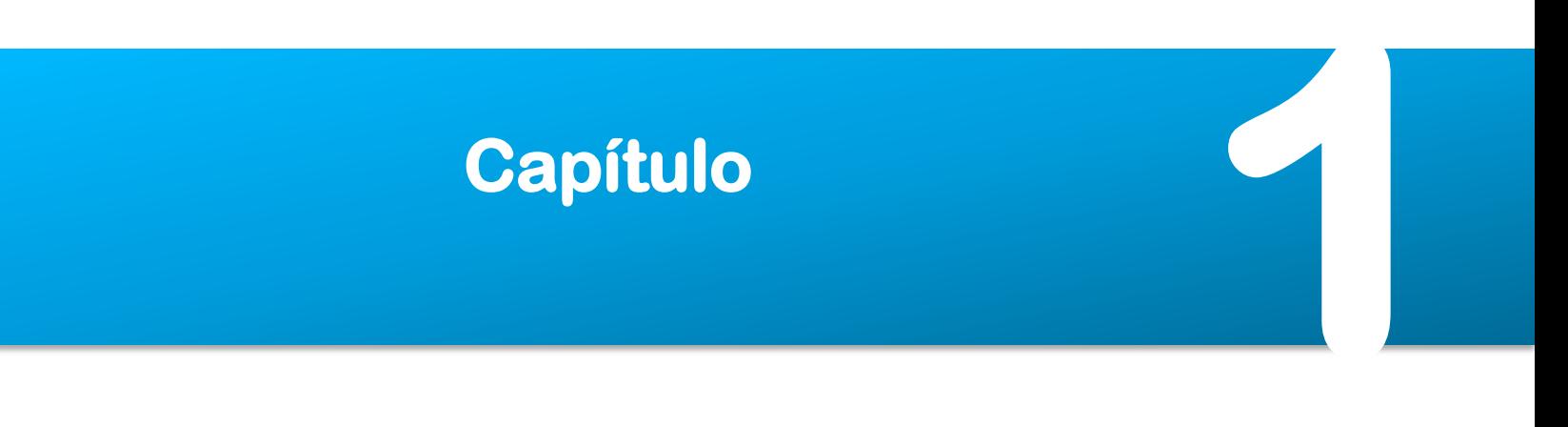

# **Introducción a MLS**

## **Capítulo I**

## **¿Qué es un MLS?**

El MLS es un servicio que consolida los listados de inmuebles (en una bolsa inmobiliaria común), para que todos los agentes de bienes raíces con licencia que pertenezcan a una asociación, puedan desarrollar mediante una plataforma web la venta y/o alquiler de las propiedades. El objetivo del MLS es que todos los agentes inmobiliarios que pertenecen a una misma área y asociación puedan compartir información de sus listados en una única base de datos dónde puedan buscar, compilar información de mercado y presentar información que garantice una mayor exposición a todos los agentes inmobiliarios y profesionales de bienes raíces.

# **¿Cómo funciona el MLS?**

Este servicio se basa en la colaboración entre profesionales inmobiliarios para compartir sus inventarios de inmuebles de modo que cualquier asociado del MLS pueda comercializar (vender y/o alquilar) el inmueble de otro asociado. El MLS se rige por un código de conducta y términos de uso que todos los asociados deben respetar y que regulan el correcto funcionamiento del sistema, estableciendo normas de colaboración entre los asociados.

## **Ventajas del MLS**

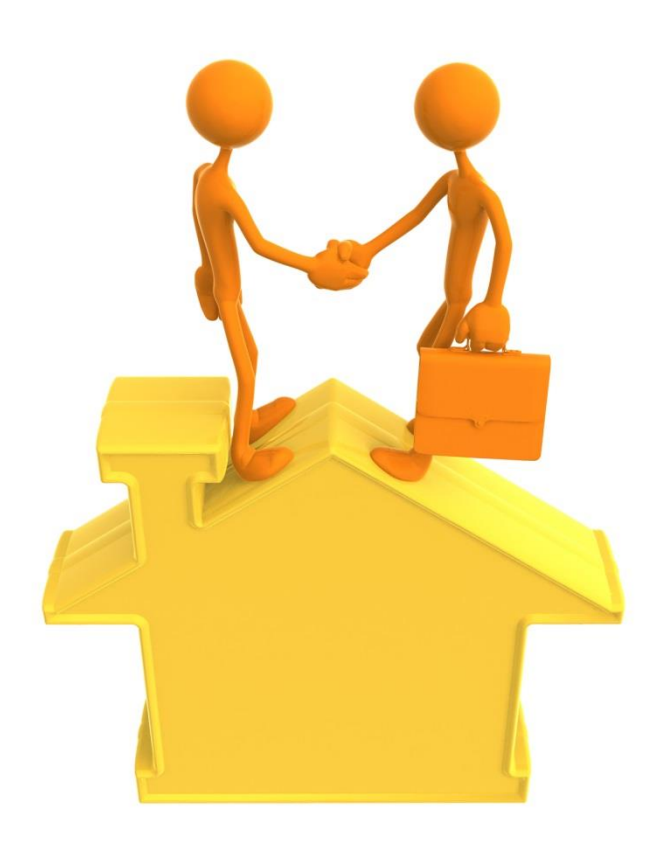

Dado el éxito en MLS de las asociaciones de bienes raíces de Norte América (Estados Unidos y Canadá), el mismo sistema se viene implementando en países de la región de América Latina, tales como Costa Rica, Panamá, Colombia, Perú, Argentina, y ahora Ecuador. Estas asociaciones permitieron el intercambio de información entre agentes para asegurar que los listados obtuvieran una amplia exposición al mercado. Actualmente el Multiple

Listing Service (Servicio o Sistema de Listado Múltiple por sus siglas en Castellano) proporciona un medio de intercambio de datos avanzado en donde todos los miembros de una asociación pueden acceder rápidamente a información sobre listados MLS. Este sistema es muy exitoso porque los propietarios saben que al listar su propiedad en el MLS obtendrán total exposición al mercado. El MLS garantiza a los agentes una compensación, a los propietarios una vasta exposición en el mercado y los clientes potenciales una detallada lista y completa lista de propiedades para la venta. El MLS es un modelo de negocios en el que todos se benefician.

## **Seguridad en las Comisiones**

Los listados múltiples fueron creados para garantizar la obligación de pagar la comisión. El agente que lista la propiedad no está obligado a demostrar ante el vendedor que él obtuvo la venta. Además de esto, todas las propiedades en el MLS son representadas por agentes que tienen acuerdos con sus propietarios y la parte de la comisión compartida es visible a todos los miembros del MLS.

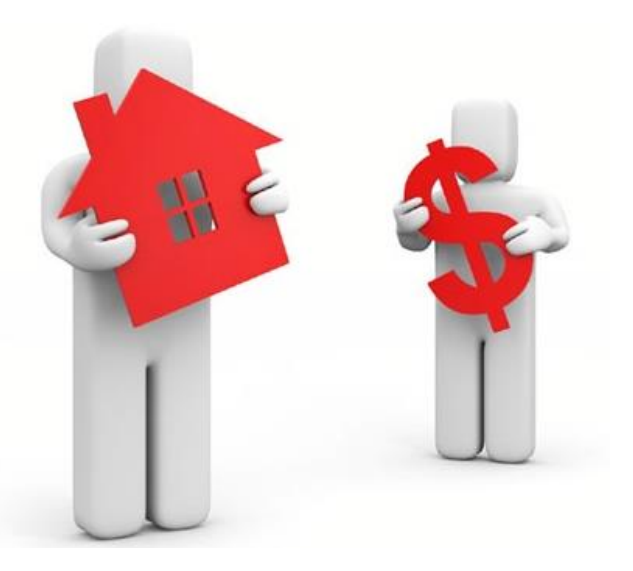

## **Conveniencia para los Compradores**

Mediante la consolidación de todas las

propiedades para venta en un solo lugar (un sitio web) resulta más fácil y más conveniente para los compradores buscar y comprar la propiedad ideal.

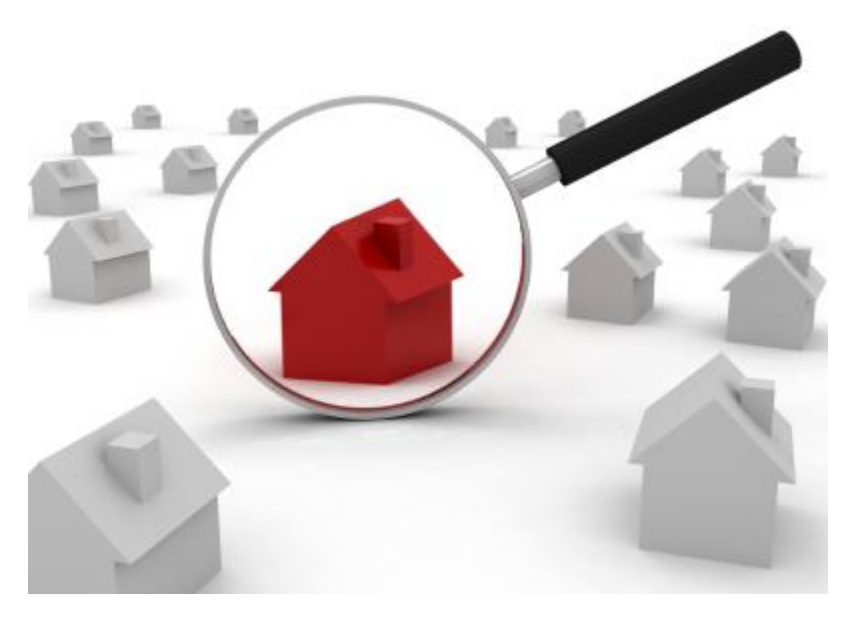

## **Eficiencia del Mercado**

El MLS promueve fuertemente la cooperación entre todos los agentes. Esto mejora la productividad de la industria de bienes raíces y reduce actividades ineficientes, redundantes e inútiles, dado que sin el MLS, los inmobiliarios promocionan las mismas propiedades, cada una recibiendo la misma información y publicándose por la misma vía repetidamente.

## **Transparencia del Mercado**

El MLS crea una base de datos de precios de ventas reales, por lo tanto el valor real del mercado es mejor entendido y comprendido por agentes, vendedores y compradores. Con reportes de estadísticas del mercado es más fácil para los agentes inmobiliarios justificar el avalúo de una propiedad para asegurar que los precios solicitados están acorde con la legalidad del mercado.

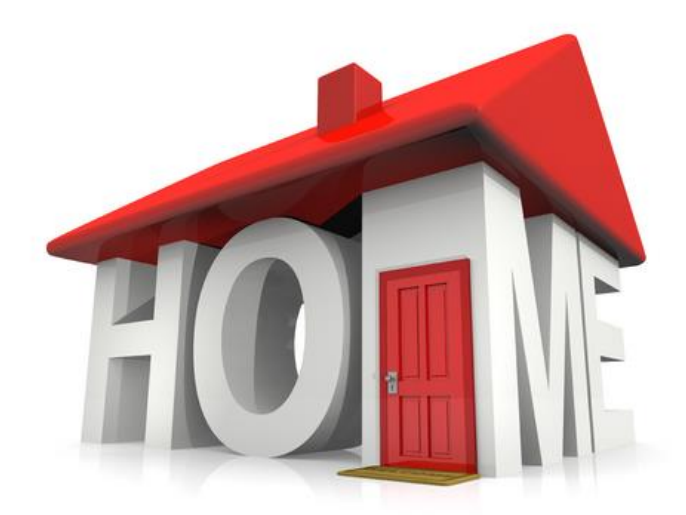

## **Especialización del Agente**

El modelo de negocio MLS hace posible que los agentes trabajen con cualquier vendedor solamente o con compradores únicamente, según sean sus preferencias y habilidades.

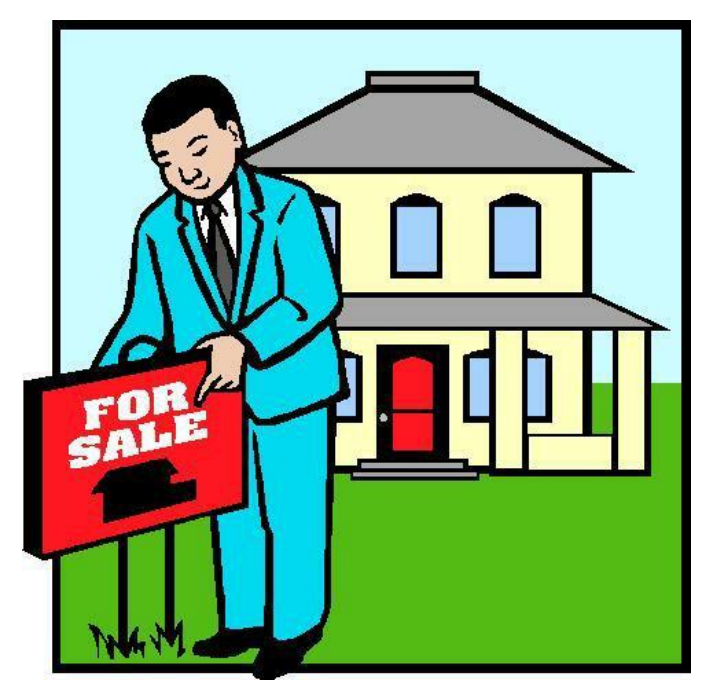

## **Representación de un Agente Independiente**

El modelo de negocios MLS hace posible que tanto el vendedor y el comprador sean representados a lo largo de todo el proceso de venta por un agente a quien conocen y en quien confían sin la necesidad de trabajar con varias agencias inmobiliarias, para maximizar su impacto publicitario y encontrar la mejor propiedad.

## **Fortalecimiento del Rol de la Asociación**

El MLS® fortalece el rol de la asociación que provee el servicio de MLS y con el tiempo lleva al

100% de los agentes de bienes raíces a pertenecer a la asociación. Esto mejora la industria ya que la asociación está en una posición más fuerte e influyente para hacer cumplir las normas de comportamiento para todos los agentes en ejercicio y para proteger sus intereses colectivos.

# **¿Quién puede usar el MLS?**

Todos los agentes de bienes raíces con licencia que pertenezcan a las asociaciones. El objetivo del MLS es que todos los agentes inmobiliarios profesionales en Ecuador puedan compartir información de sus listados en una única base de datos dónde puedan buscar, compilar información de mercado y presentar información que garanticen una mayor exposición a todos los agentes inmobiliarios y profesionales de bienes raíces.

# **¿Quién es PropertyShelf?**

propertyshelf.com Es una compañía multinacional de desarrollo de software y tecnología, cuya casa matriz se encuentra en Miami - EE.UU. PropertyShelf desarrolló un sistema de MLS pensado para las necesidades de países de la región de América Latina y el Caribe. Su subsidiaria, **Marketing y Publicidad Propertyshelf S.A.**, se encuentra legalmente constituida en Ecuador y mantiene contratos con las asociaciones de corredores de bienes raíces de la Nación.

El equipo de Propertyshelf® está compuesto por un equipo humano de varios países entre los que se cuentan programadores de Alemania, EE.UU, y Tailandia, quienes desarrollan las mejores herramientas para el mercado de bienes raíces a nivel internacional. Con lo anterior, PropertyShelf® ha desplegado el potencial de su plataforma web con éxito en países del área Norte, Centro y Sur América, ofreciendo paquetes completos dirigidos especialmente a la industria de bienes raíces. Éste servicio es un software conocido como Servicio de Listado múltiple (MLS).

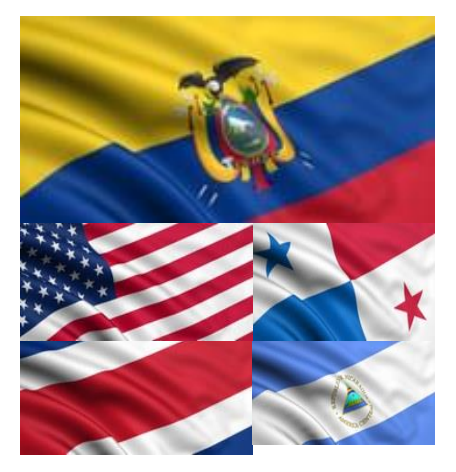

# **Alianzas Estratégicas para MLS -Ecuador**

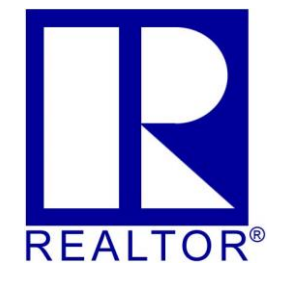

## **REALTOR.COM**

La Asociación Nacional de Corredores de Bienes Raíces (**NAR** por sus siglas en inglés), es la más grande asociación de comercio de bienes raíces y una de las compañías más influyentes en Norte América en el mercado inmobiliario, ya que recibe en promedio entre 6 y 7 millones de visitas en línea mediante su portal Realtor.com.

La Plataforma **MLS-Ecuador** cuenta con la integración de Realtor.com para aquellos agentes que cuentan con la respectiva licencia *Realtor International* así que, una vez el agente publique sus listados de propiedades en MLS-Ecuador, automáticamente éstos quedarán publicados en Realtor.com, siendo visibles a toda esta gran red norteamericana.

## **HOMES4 Global Alliance** Es un portal

que organiza y promociona un gran número de listados de propiedades con el fin de darlos a conocer a un gran nicho de mercado compuesto por familias e inversionistas en todas partes del mundo interesados en invertir en la región de

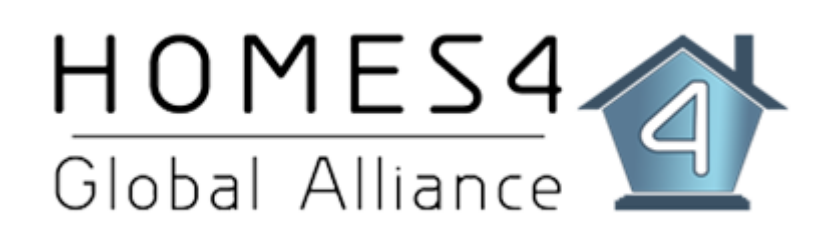

América Latina y el Caribe. La cualidad más fuerte de HOMES4 es su plataforma multilenguaje, la cual actualmente cuenta con traducciones especializadas en 6 idiomas: Inglés, Español, Alemán, Francés, Ruso y portugués. **MLS Ecuador** cuenta con esta gran alianza la cual permite que todos los agentes de nuestra red que se encuentren activos y publicando listados de propiedades, automáticamente éstos se publicarán en Homes4, siendo traducidos a todos estos idiomas y ampliando así la red de clientes potenciales que buscan un destino de inversión.

# **Capítulo**

# **Plataforma MLS**

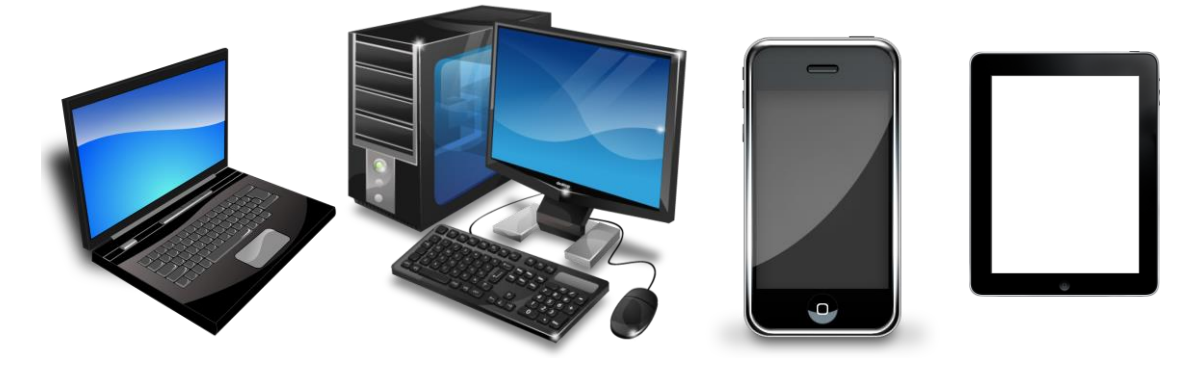

## **Conceptos Generales**

Bienvenidos a la plataforma de MLS-Ecuador. Este sistema tiene acceso a una base de datos central de listados usando una conexión a Internet y un navegador web para entrada de datos, búsquedas, visualización, impresión y envío por correo electrónico. Esto significa que puede administrar listados desde cualquier computador, Tablet, o Smartphone conectado a internet que pueda ingresar al sitio web [http://mls.mls-ecuador.com](http://mls.mls-ecuador.com/)

Todos sus listados serán instantáneamente compartidos con los otros miembros de su asociación y pueden estar disponibles al instante a nivel mundial y de forma automática a todos los clientes miembros y clientes potenciales, mientras mantiene la capacidad de personalizar y controlar qué información desea proporcionar.

## **Inicio de Sesión**

Para iniciar sesión en MLS Ecuador siga los siguientes pasos. Recuerde que puede guardar la página en Mis Favoritos para futuros accesos.

1. Abrir un navegador como: Internet Explorer™, Mozilla Firefox™ o Google Chrome™ en caso de usar una PC, o Safari™ en caso de usar una computadora Mac.

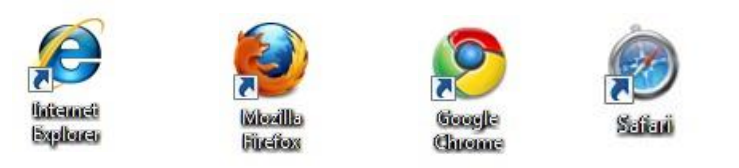

2. Escriba [http://mls.mls-ecuador.com](http://mls.mls-ecuador.com/) en la barra de direcciones y dé clic en la tecla Enter de su teclado.

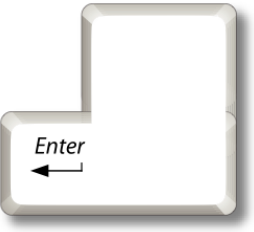

3. Al ingresar correctamente la dirección web dada en el punto anterior le deberá aparecer en pantalla la página web indicada como se muestra a continuación:

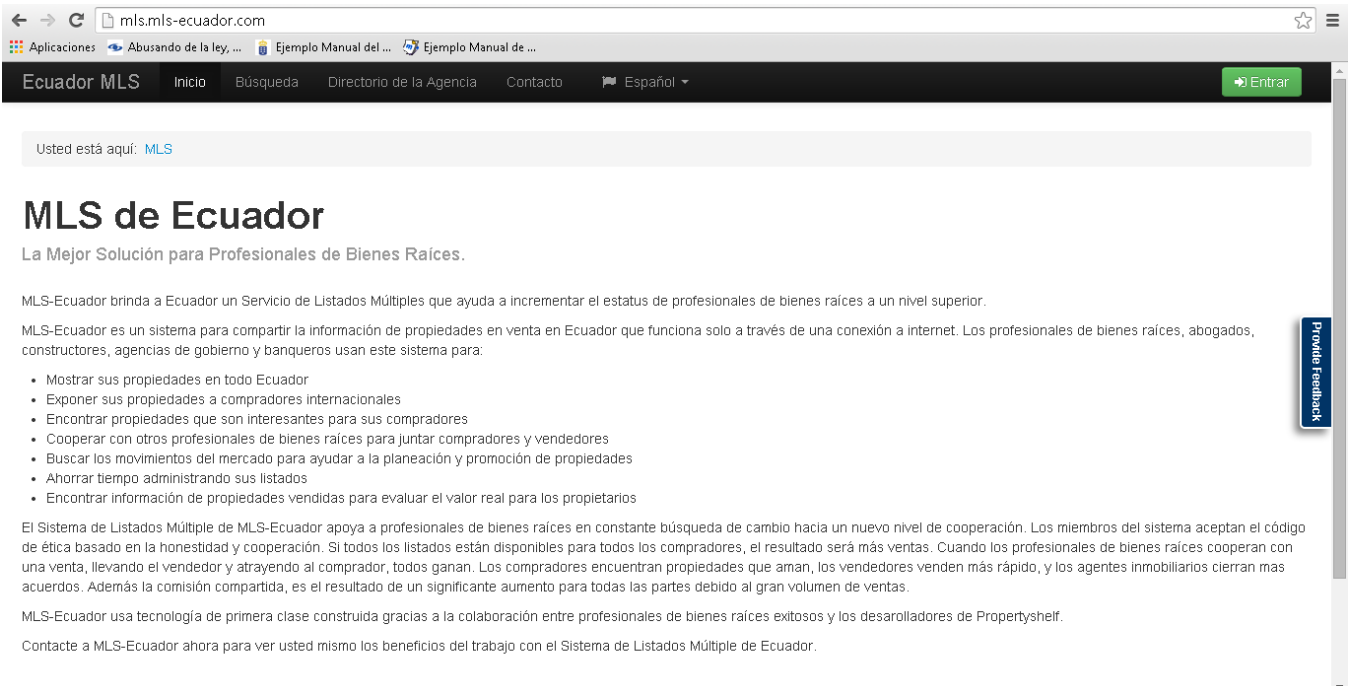

4. A continuación podrá ver en la parte superior derecha de la pantalla el botón de acceso a la plataforma que dice "Entrar", identificado de color verde. Para ingresar dé un clic sobre éste. Le aparecerá la imagen que se muestra a continuación:

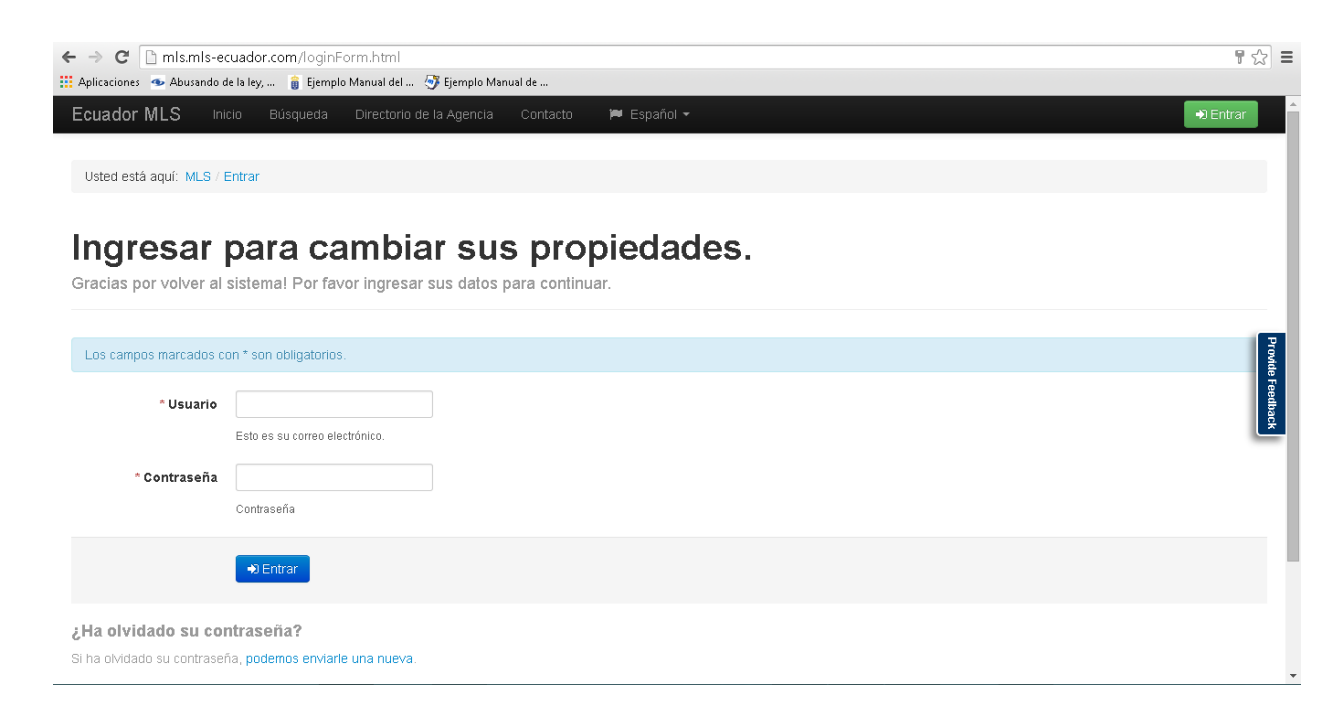

5. En esta sección encontrará las casillas de acceso a la plataforma, identificadas como Usuario y Contraseña. En dichas casillas ingrese su nombre de usuario y posteriormente su contraseña, previamente entregados a usted al momento de su inscripción.

## **Cambiar la Contraseña**

6. Una vez ingrese correctamente los datos correspondientes a su usuario y contraseña verá la pantalla de inicio de la Plataforma MLS, tal como aparece a continuación:

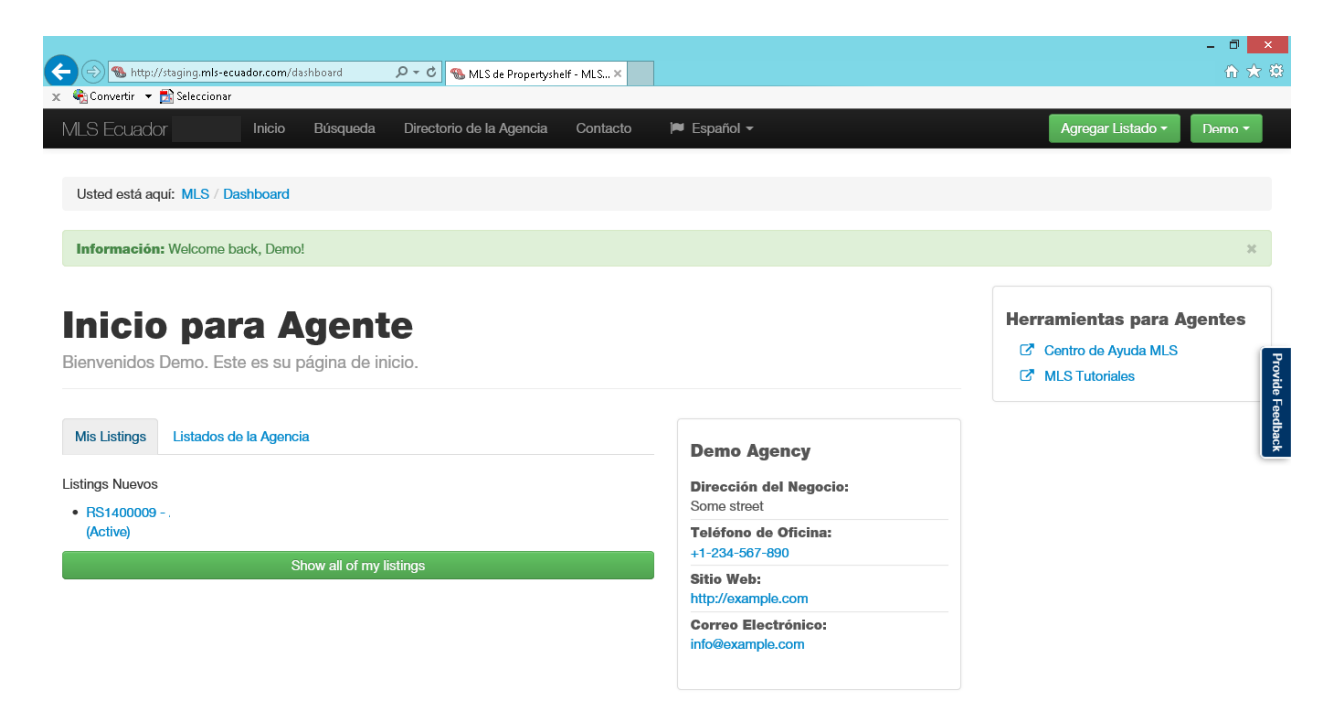

7. En esta primera pantalla lo primero que debe hacer para mantener la seguridad en la publicación de sus listados es cambiar su contraseña. Para ello, debe dirigirse a la parte superior derecha de la pantalla y hacer un clic en el botón que tiene su nombre de agente. Para el caso de esta guía, nuestro agente se llama "DEMO" y vamos a realizar el proceso de cambiarle la contraseña a nuestro usuario de ejemplo, tal como aparece a continuación:

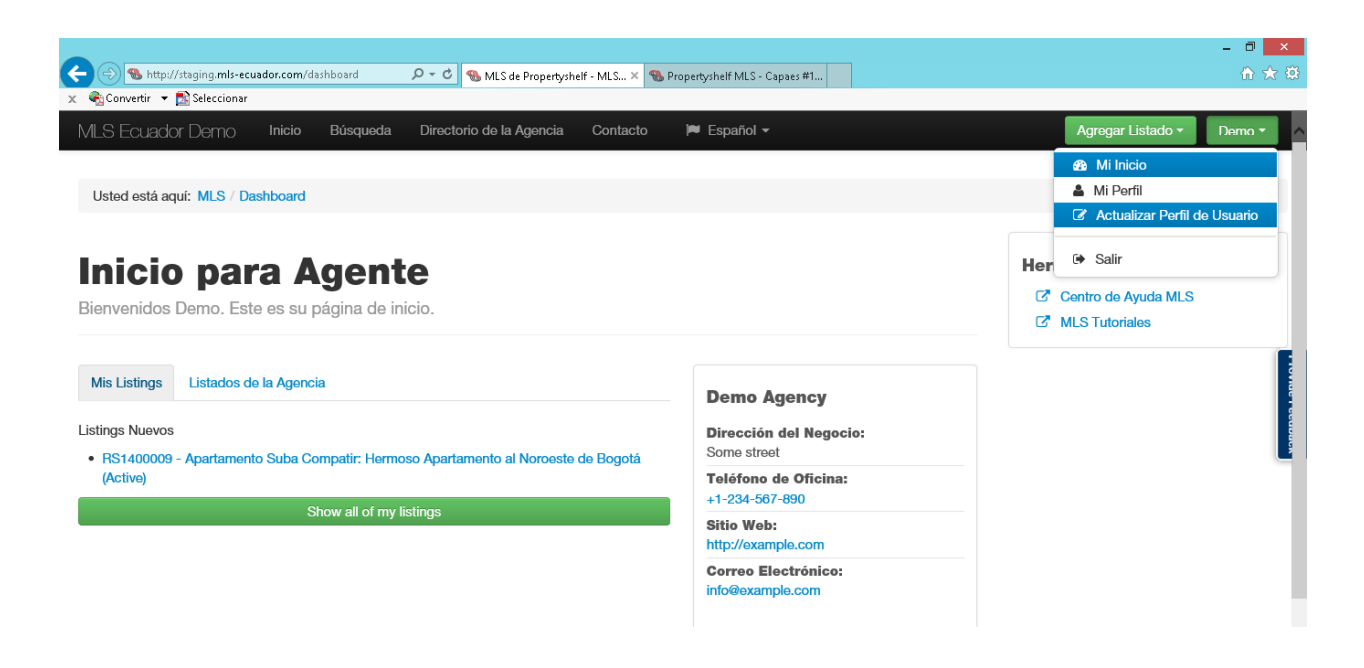

8. Al hacer un clic sobre el nombre de usuario, se despliega un menú el cual contiene el submenú llamado "Actualizar Perfil de usuario". Debemos dar un clic sobre este submenú.

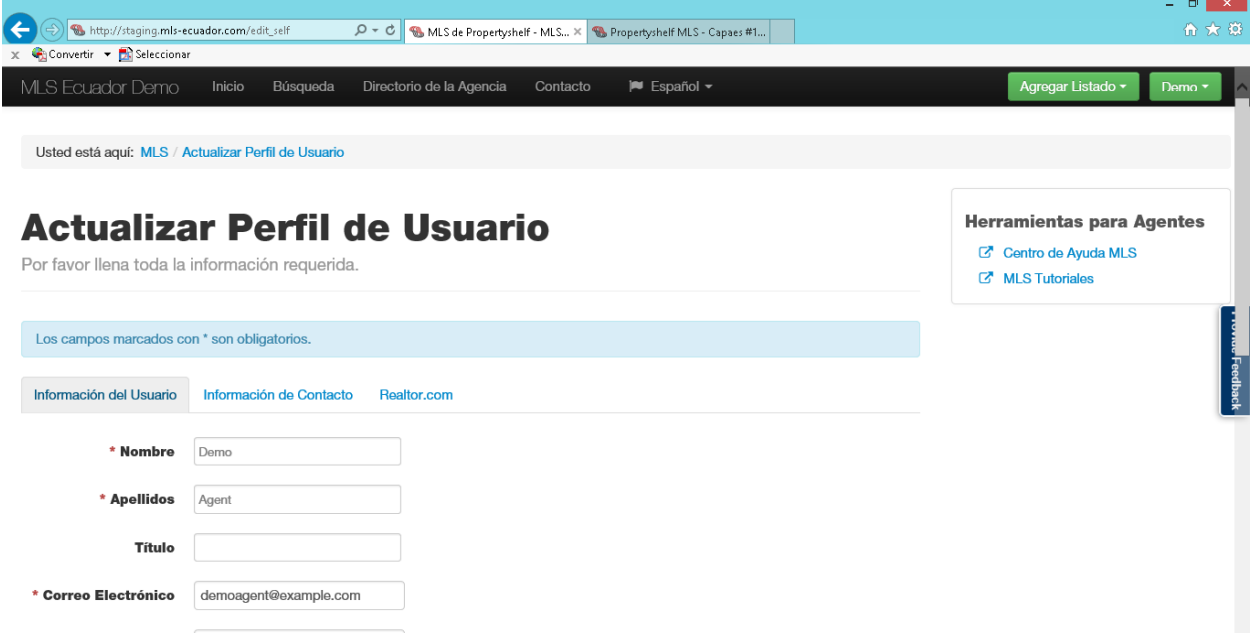

9. Una vez allí, tendremos la pantalla que se ve en la imagen superior, en la cual nos aparece varias casillas que comprenden nombres y apellidos del agente, correo electrónico y en general datos personales de identificación.

10. Para cambiar la contraseña debemos ir a la parte inferior de la pantalla y encontraremos las casillas que se muestran a continuación:

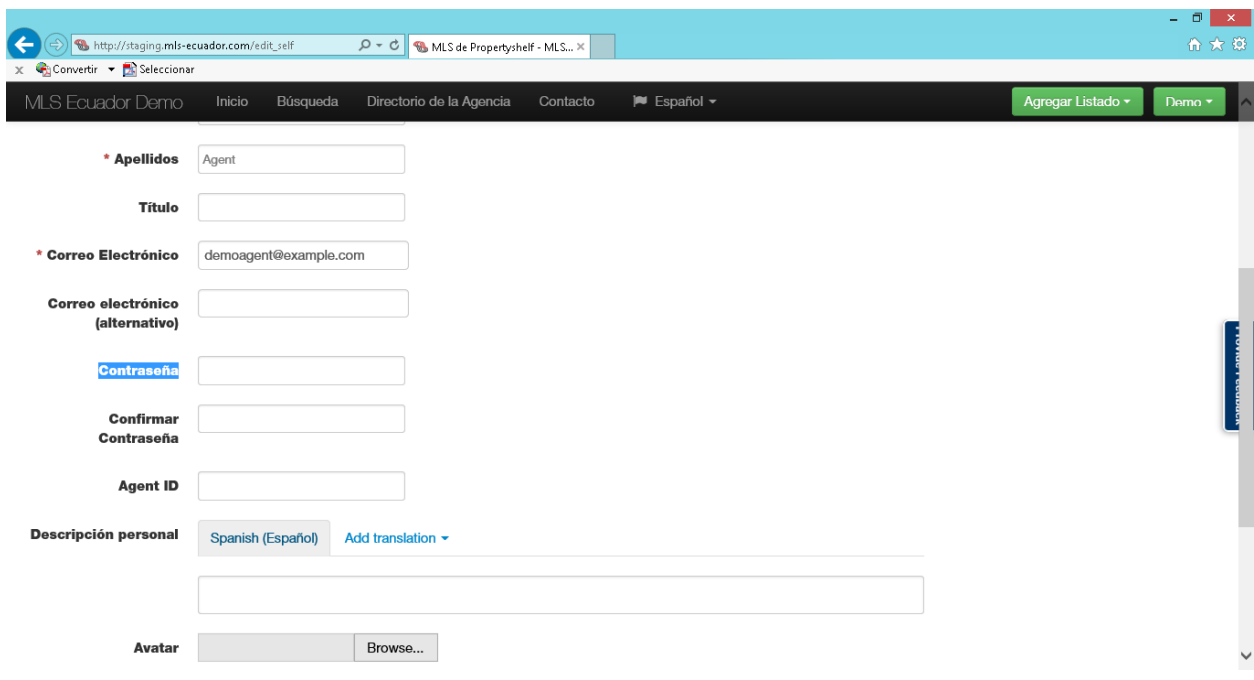

- 11.Para cambiar la contraseña debemos escribirla primero en la casilla llamada "Contraseña" y luego escribirla de nuevo, exactamente igual, en la segunda casilla llamada "Confirmar Contraseña".
- 12.Una vez realizado este paso, vamos al final de la página y oprimimos el botón "Guardar" para que queden almacenados los cambios correctamente, como muestra la siguiente imagen:

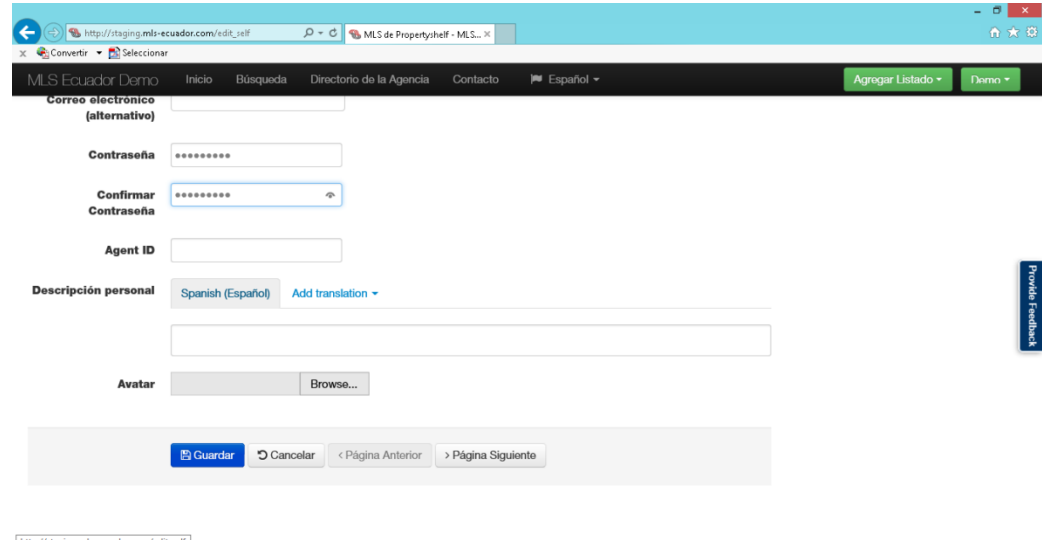

## **Agregar un Asistente**

Un Asistente es un usuario de la plataforma MLS que usted podrá crear para que éste realice las tareas básicas que se pueden hacer en la plataforma, tales como crear listados nuevos de propiedades con la información correspondiente a nombre de la propiedad, ubicación, fotos, precio, etc., revisar los listados que se encuentran activos y/o ver el estado de alguna propiedad de la agencia. Las tareas administrativas de la agencia para este usuario no están permitidas, tales como eliminar un listado y/o cambiar el estado del mismo.

**Nota:** Tenga en cuenta que un asistente nunca puede ser el punto de contacto para una propiedad, y es responsabilidad absoluta del agente inmobiliario revisar los datos ingresados en una propiedad para asegurar que la información contenida allí es precisa antes de publicar el listado.

Para agregar un asistente vamos a seguir los siguientes pasos:

1. Dentro de la pantalla de inicio de nuestro usuario, hacemos clic sobre nuestro propio nombre:

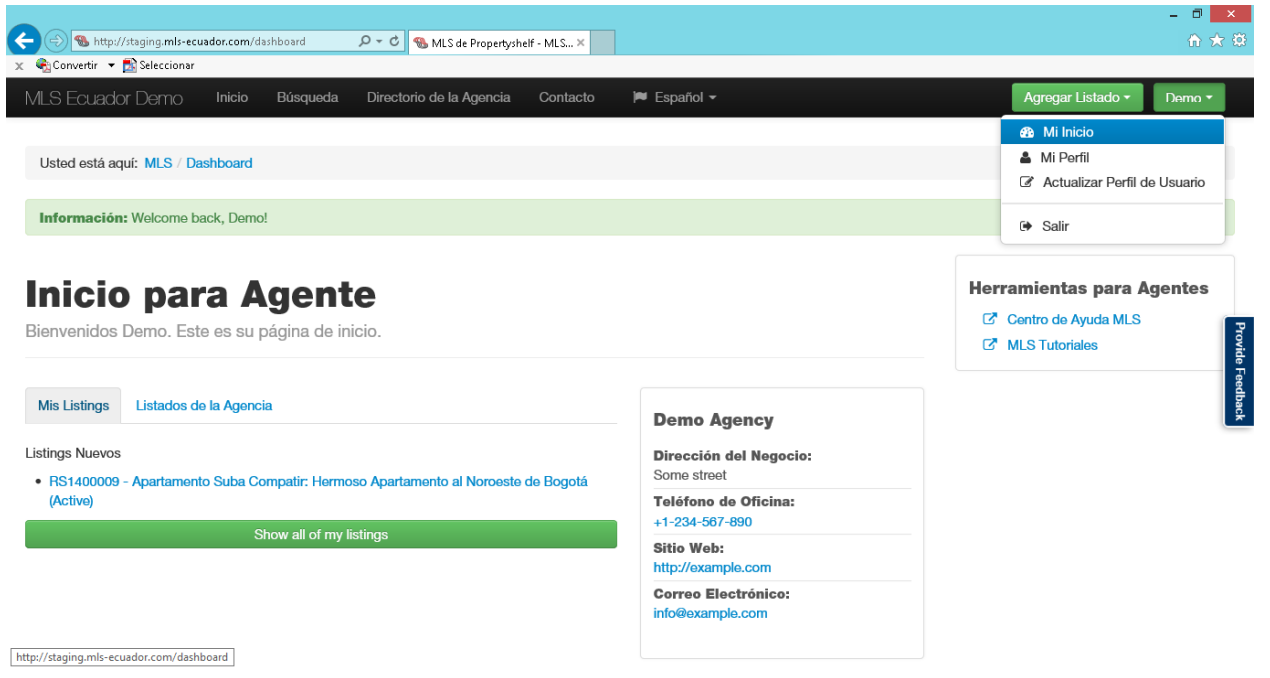

2. Al salir el menú que se muestra en la imagen anterior, hacemos clic sobre el submenú que dice "Mi Perfil".

3. Al hacer clic sobre el submenú llamado "Mi Perfil" saldrá la pantalla que se muestra a continuación:

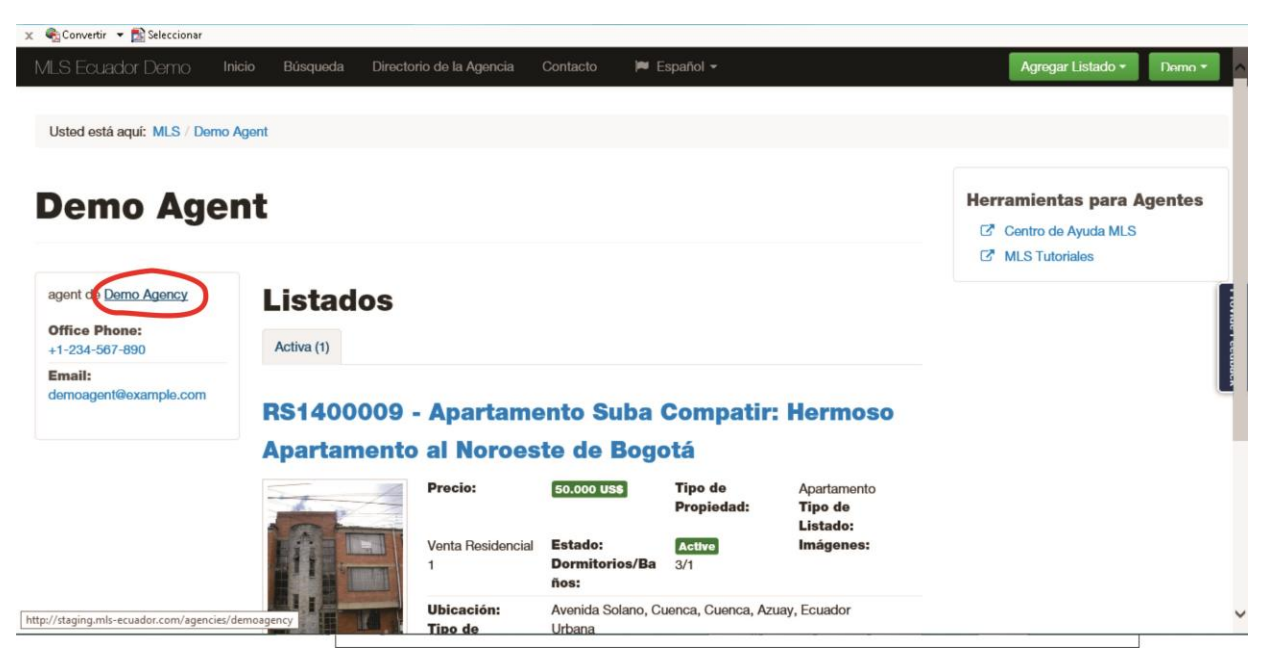

4. Al ingresar a esta sección, encontraremos todo lo que tiene que ver con nuestra agencia, tal el nombre, los datos de la agencia, como los listados que tenemos activos, entre otros. La imagen superior nos muestra un círculo rojo el cual encierra un vínculo con el nombre de nuestra agencia. Hacemos clic en este enlace.

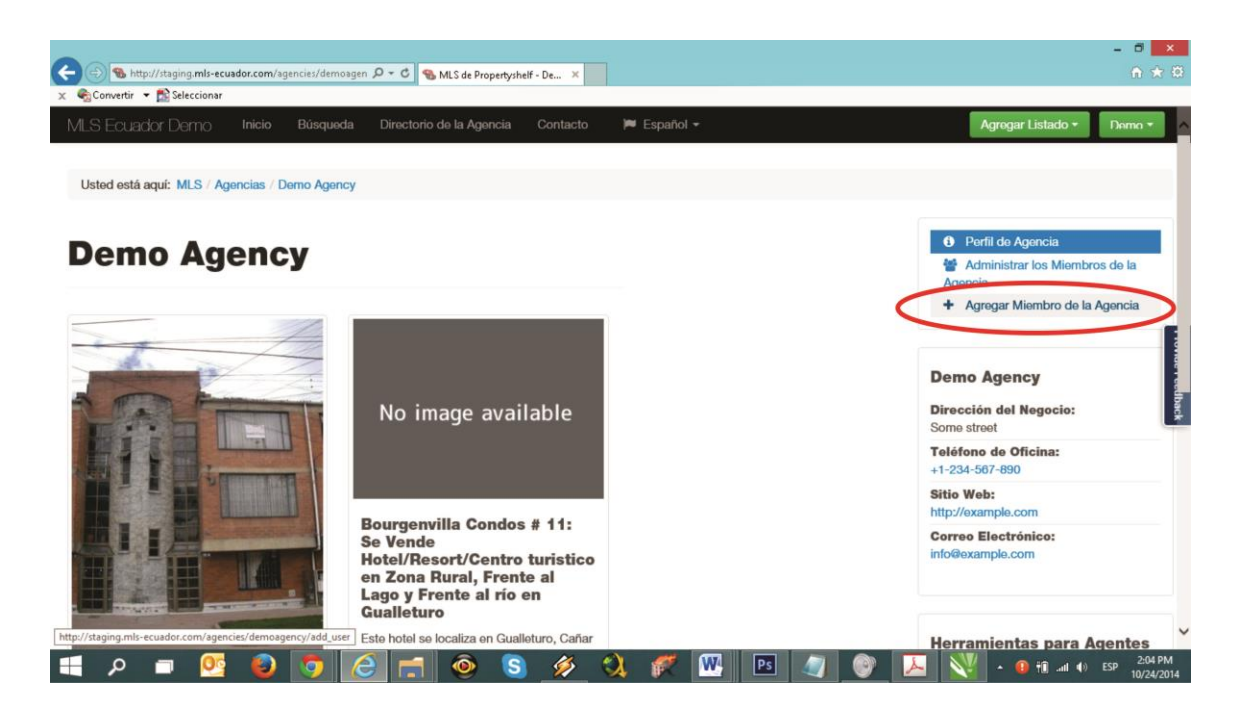

- 5. La imagen anterior nos muestra un nuevo menú que se muestra en la parte derecha de la pantalla llamado Perfil de la Agencia, el cual nos permite administrar nuestra agencia. Vamos a hacer un clic en el menú llamado "Agregar miembro de la Agencia", el cual se encuentra encerrado en un círculo rojo, como se muestra en la imagen superior.
- 6. Al hacer clic sobre el enlace indicado en el punto anterior nos aparecerá en pantalla una serie de campos para llenar como la que se muestra en la siguiente imagen:

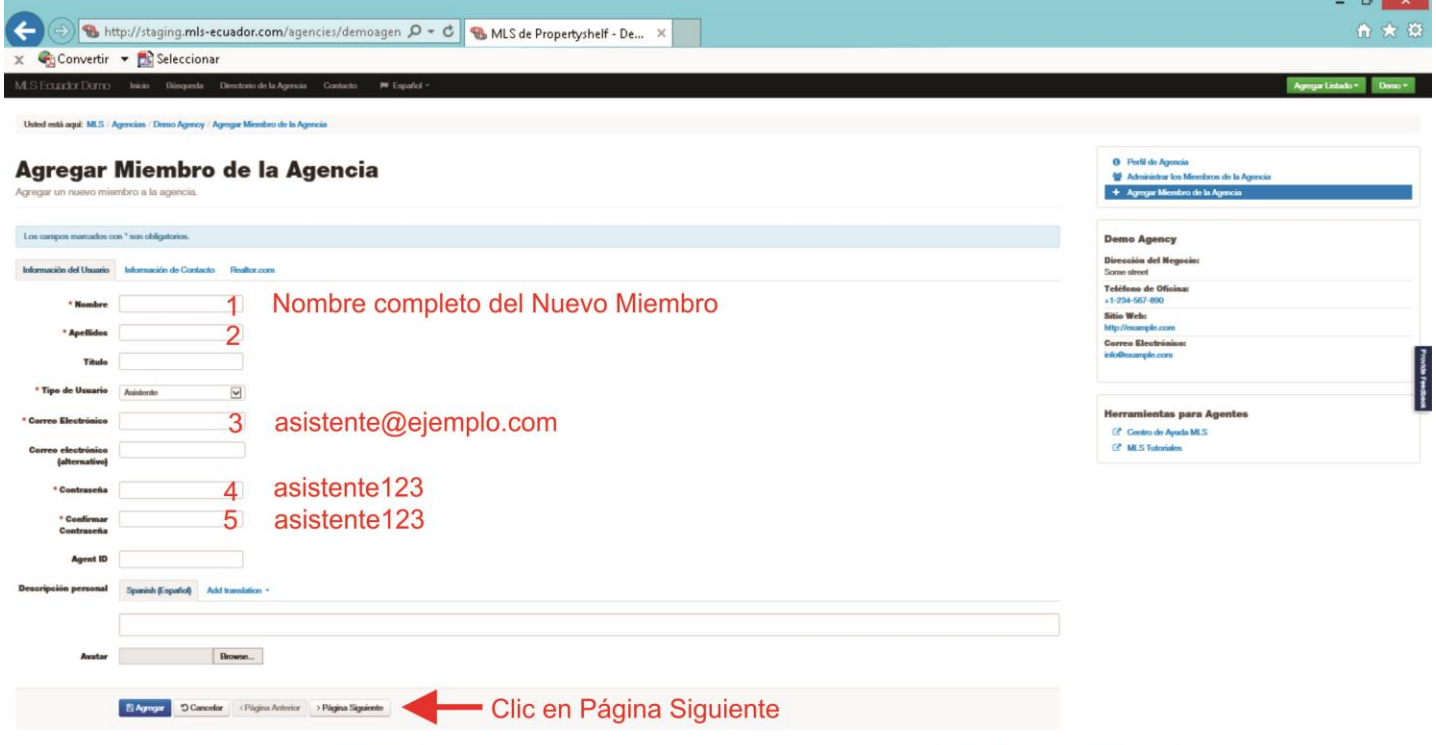

7. En la imagen superior mostrada, se puede ver todos los campos que se encuentran disponibles en la plataforma para crear al nuevo miembro asistente de nuestra agencia. Los campos que se encuentran numerados del 1 al 6 son los campos obligatorios en el formulario. El campo número 6 lo encontrará haciendo clic en el botón que aparece al final de la pantalla llamado "Página Siguiente", señalado con la flecha de color rojo en la imagen. Nota: Tenga en cuenta que si usted no llena los campos requeridos por la plataforma (marcados con un asterisco(\*) de color rojo) ésta no le permitirá guardar los cambios adecuadamente y le arrojará un mensaje de error. A continuación se explicará cada uno de los seis campos obligatorios requeridos para agregar un nuevo asistente:

- 1. Nombre: Nombre completo del nuevo Asistente
- 2. Apellidos: Apellidos del nuevo Asistente
- 3. Correo electrónico: correo del nuevo asistente. Este correo será también el nombre de usuario para ingresar a la plataforma MLS.
- 4. Contraseña: La calve de acceso que usted le creará a su nuevo asistente.
- 5. Confirmar Contraseña: Debe escribir la misma contraseña que escribió en el paso anterior.
- 6. Número de Oficina: Número telefónico de la oficina de la agencia. Puede ser un número de celular o un teléfono convencional. Nota: Tenga en cuenta que cualquier número telefónico que escriba en la plataforma MLS debe contener el formato **+593** seguido del número a escribir. Ejemplo: **+593 222 2222** para teléfono convencional y **+593 999 999 999** para números móviles.

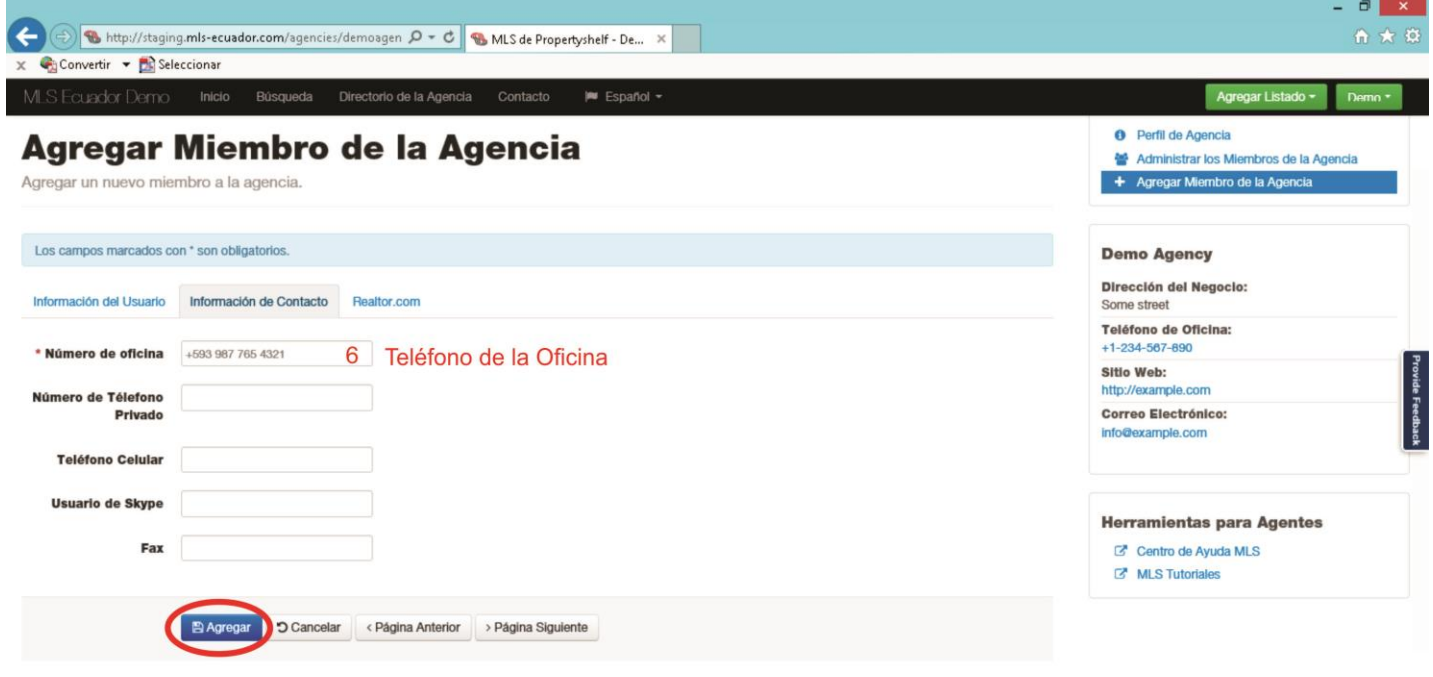

7. Una vez completado los 6 campos obligatorios y los opcionales si así lo requiere, debe hacer clic en el botón Agregar, ubicado en la parte inferior de la pantalla y señalado en un círculo rojo en la imagen superior mostrada, para guardar los cambios y terminar el proceso de adición de nuevo agente.

## **Tipos de Listados en MLS - Ecuador**

Un listado es una propiedad que va a ser expuesta en el MLS para hacer transacciones de venta y/o alquiler. MLS-Ecuador cuenta con una plataforma robusta que permite interactuar de manera versátil entre los agentes de bienes raíces y las propiedades disponibles.

Para llevar a cabo el proceso de ingreso de un listado de manera apropiada es necesario conocer primero los cinco (5) tipos de listado con los que cuenta la plataforma.

## **1. Listado Alquiler Comercial**

El listado de Alquiler Comercial es aquel en el que el agente sube una propiedad que está destinada para uso comercial, tal como: local comercial, oficina, bodega, consultorio, entre otros. Cualquiera que sea el tipo propiedad, su caratcerística principal será que el propietario desea alquilarla y recibir un pago mensual por su uso.

## **2. Listado Venta Comercial**

El listado de Venta Comercial es aquel en el que el dueño de una propiedad desea venderla, de modo que el agente expone la propiedad para este fin. Básicamente los tipos de propiedades son los mismos que los nombrados en el punto anterior. Lo importante es que el agente debe tener claro la finalidad que se le dará a la propiedad para ubicarla adecuadamente y lograr resultados óptimos.

## **3. Listado de Terreno**

El listado de Terreno es una porción de tierra de extensión determinada el cual se encuentra disponible para la venta. Dicha porción de tierra puede tener uno o varios propietarios y éste (o éstos) a su vez pueden dividir el terreno en partes o lotes. Tanto el listado de Terreno como Lote se ubican en esta tercera opción.

## **4. Listado Alquiler Residencial**

El listado de Alquiler Residencial es para propiedades destinadas para vivienda exclusivamente. Al igual que el listado de alquiler comercial, su caratcerística principal es que el propietario desea rentar la propiedad y recibir un pago mensual por su uso.

## **5. Listado Venta Residencial**

Al igual que en el listado de venta comercial, El listado de Venta Residencial esta dentinado a propiedades en las que el dueño desea vender. La diferencia radica en que estas propiedades son exclusivamente residencial y su uso se restringe a este fin.

**NOTA:** Tenga en cuenta que hay ocasiones en las que podría no ser muy claro el tipo de listado a seleccionar para publicar una propiedad, dada las condiciones de la misma. A manera de ejemplo, vamos a hacer un listado de una hacienda productiva de 30 hectáreas. Este tipo de propiedad puede ser comercial, ya que cuenta con un flujo de efectivo producto de una actividad de explotación de recursos que se realice allí. Al mismo tiempo, puede ser un terreno, por el tamaño de la tierra, al igual que puede ser una residencia, por la construcción de una casa existente allí. En este escenario la recomendación es utilizar el tipo de listado que proyecta el mayor valor de la propiedad. Es decir, si la casa construida es pequeña y hay mayor potencial en el terreno que incluye, entonces el listado a seleccionar debe ser el de Listado de Terreno. Si por el contrario la propiedad cuenta con elementos que son parte de la producción de la propiedad y por tanto permite la explotación de recursos, en este caso la mejor selección será un Listado de Venta Comercial.

Una vez expuestos los tipos listados con los que cuenta la plataforma el agente seleccionará el que corresponda a la propiedad que desea exponer. Para ello, ubicará el botón de color verde que dice "Agregar Listado". Este botón se encuentra en la parte superior derecha de la página, señalado en la imagen a continuación con un círculo rojo.

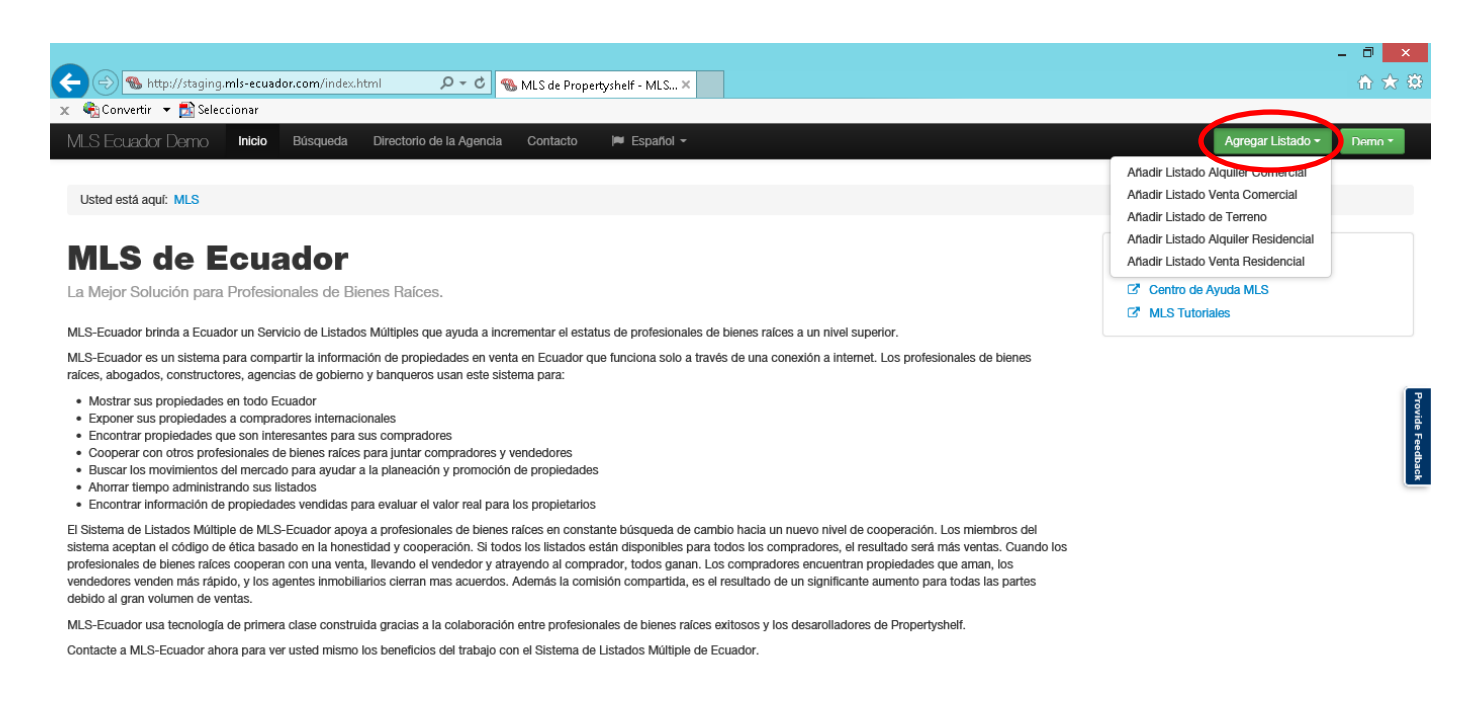

## **Agregar un Listado**

Para agregar cualquier tipo de listado, vamos a hacer clic en el botón "Agregar Listado" en la parte superior derecha de la página y vamos a seleccionar la opción de listado deseada. Una vez hagamos clic en esta opción la página desplegará un formulario con los campos requeridos para hacer la identificación de la propiedad a vender / alquilar.

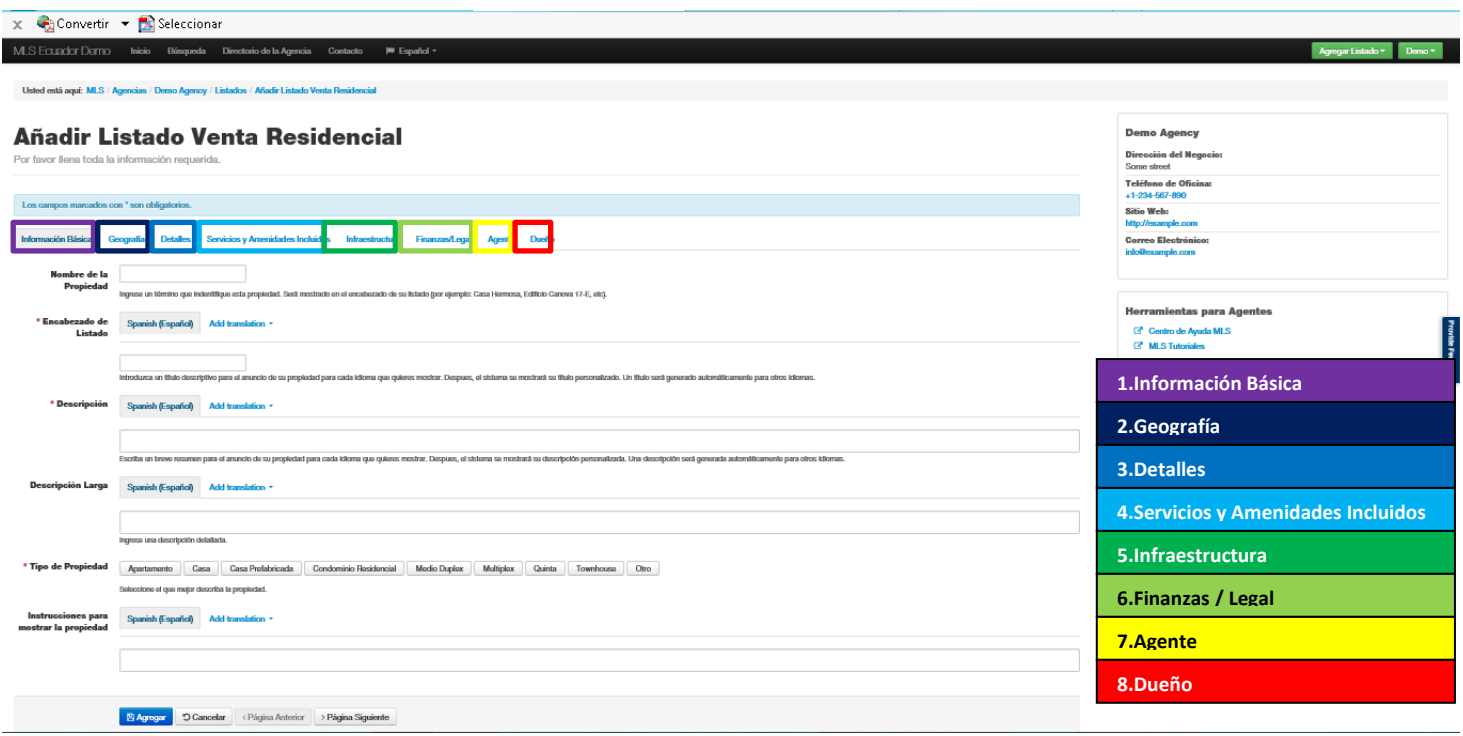

La Plataforma MLS-Ecuador cuenta con un formulario divido en 8 grupos principales, los cuales se usan para identificar la propiedad a vender/alquilar. Este formulario está diseñado de manera intuitiva, de tal modo que para cualquier agente de bienes raíces será sencillo diligenciar los campos establecidos en éste, a fin de ingresar una propiedad que desee publicar.

La imagen anterior muestra los 8 grupos, identificados cada uno con un color respectivo. Para subir un listado a la plataforma MLS, es necesario completar la información que solicita la plataforma en cada uno de los grupos.

### **APÉNDICES**

Los siguientes apéndices mostrarán información concerniente a los campos de la plataforma MLS – Ecuador que generan dudas y conflictos frecuentes a los agentes y la manera efectiva de cómo resolverlos.

### **PROBLEMAS CONOCIDOS EN LA PLATAFORMA MLS-ECUADOR**

#### **Apéndice 1: HERRAMIENTAS DE TRADUCCIÓN**

La plataforma de MLS Ecuador tiene presencia de exposición de listados en muchos países, razón por la cual tiene un sistema de traducción automática el cual, sin importar el idioma en el que el agente ingrese la propiedad, ésta será traducida automáticamente a los 7 idiomas disponibles.

Usted podrá seleccionar el idioma de su predilección al momento de ingresar a la plataforma de MLS-Ecuador en la parte superior de la página, tal como se muestra en la imagen continuación:

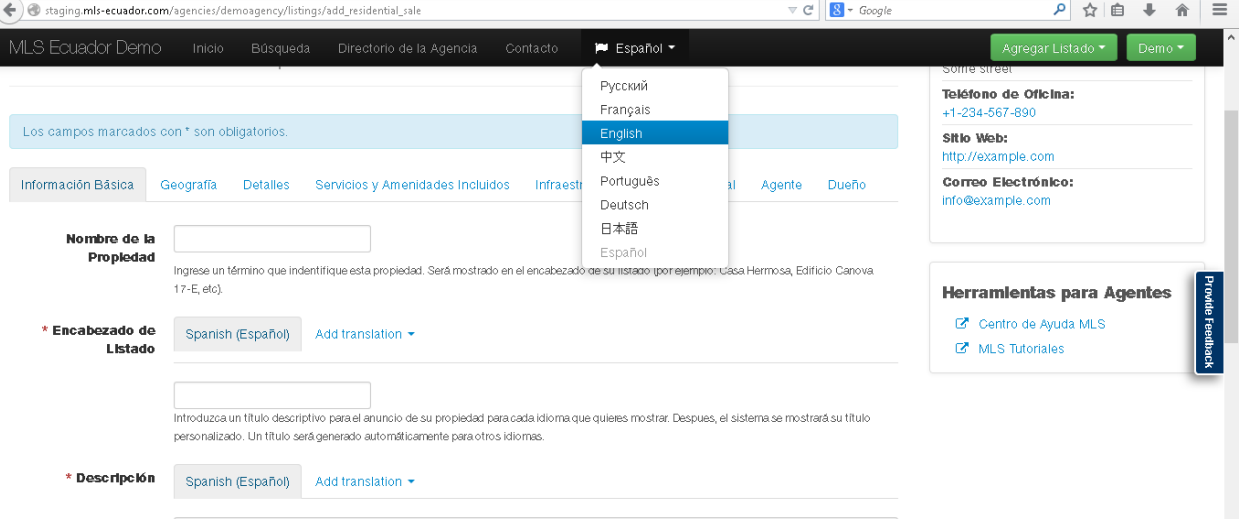

Cada una de las casillas de texto a diligenciar dentro de la plataforma MLS ofrece al usuario la posibilidad de introducir la información de la propiedad en uno de los 7 idiomas disponibles. Esto es especialmente útil para los agentes que quieran utilizar su capacidad de hablar un segundo idioma para comercializar de manera más efectiva con los compradores internacionales. Si usted desea hacer esto, haga clic en el botón "*Add translation*" y seleccione el idioma que desea adicionar dentro de ese campo para publicar su anuncio.

Los campos de Título y Descripción son los únicos que, sin la posibilidad de traducción, el sistema generará un título y una descripción automática. De esta manera, el listado siempre tendrá un título gramaticalmente correcto y la descripción en Inglés, alemán, francés, ruso, portugués y japonés.

#### **Apéndice 2: NOMBRE vs ENCABEZADO**

El *Nombre de la Propiedad* es un campo en el cual se debe escribir un título que identifique a la propiedad a vender / alquilar. Éste debe ser un identificador único de la propiedad. Por ejemplo, si usted va publicar un listado de una Casa en Venta en la ciudad de Quito, en la plataforma MLS-Ecuador se encuentran muchas casas a la venta en Quito, así que un nombre identificador no podrá ser "Casa en Quito". Podríamos identificar nuestra casa en venta como "*14-B Edificio Canavo*". **Nota:** Una manera efectiva para saber si el título de un listado es un nombre o una encabezado es recrear la

situación si se dieran las indicaciones para encontrar el lugar a un taxista: "por favor lléveme al "*Edificio Canavo*". Si en este caso para el taxista es clara la indicación y puede hallar el destino, entonces esto es un nombre, de otra forma es un encabezado.

Por otro lado, el *Encabezado de Listado* es un subtítulo que acompaña al título principal o nombre de la propiedad. Éste puede ponerse más personalizado y con frases que hagan que el listado sea más llamativo. Tomando el ejemplo anterior, (Venta de Casa en Quito), un encabezado apropiado sería "*Una Maravilla en sector exclusivo de la ciudad*". Tenga en cuenta que al publicar el listado, tanto el Nombre de la Propiedad como el Encabezado van juntos. De este modo, el título y encabezado del ejemplo quedarían así: "*14B Edificio Canavo: Una Maravilla en sector exclusivo de la ciudad*". Teniendo en cuenta este formato, el usuario debe cuidar de repetir palabras y/o frases en estos campos.

#### **Apéndice 3: MAPA Y DIRECCIÓN (INFORMACIÓN PÚBLICA VS INFORMACIÓN PRIVADA)**

El campo Mapa es requerido para precisar la ubicación del listado. Éste funciona mediante un mapa integrado con el que cuenta la plataforma, el cual permite determinar la ubicación en términos geográficos de la propiedad. Este campo obliga a insertar la ubicación de la propiedad en términos de latitud y longitud. Como generalmente no se conocen estos datos, hay un botón llamado "Search" el cual permite encontrar la ubicación deseada e ingresar los valores requeridos. A manera de ejemplo, si el listado se encuentra en la ciudad de Quito, en la casilla escribiremos la palabra "Quito" y posteriormente oprimimos el botón Search. Esto nos dará como resultado la ubicación de latitud y longitud de nuestro listado.

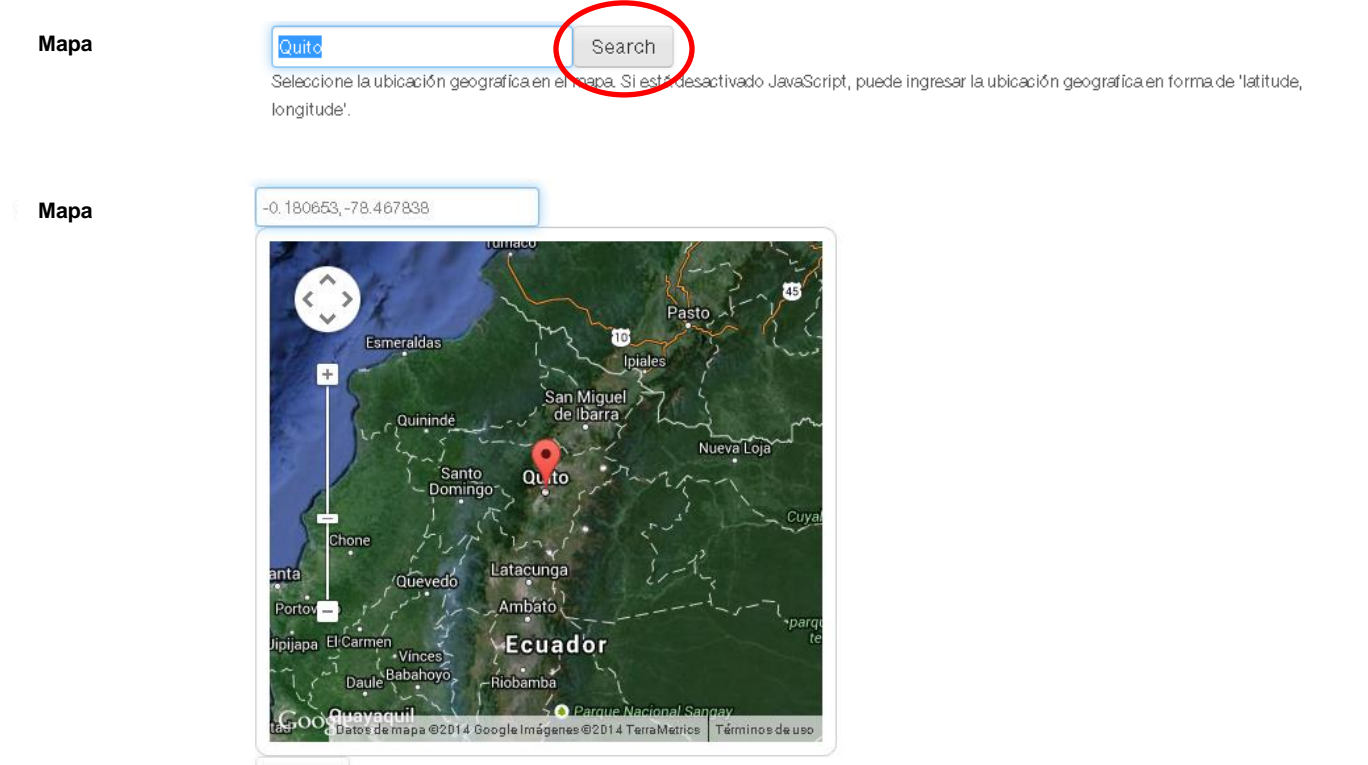

Search

Como muestra la imagen anterior, automáticamente el sistema escribe la información de latitud y longitud que se requiere, además que muestra en pantalla el mapa satelital con la ubicación del lugar escrito en la casilla. El sistema permite mayor precisión de ubicación. Para ello podemos escribir en la casilla un lugar más específico para ubicar, como el nombre del cantón y/o distrito. **Nota:** Si no desea mostrar la ubicación exacta de la propiedad a otros agentes, puede escribir el

nombre del distrito o el nombre del pueblo donde se encuentra la propiedad. Esto hará que la ubicación de la misma no sea tan específica, como se desea.

#### **Apéndice 4: NÚMERO TOTAL DE PISOS (Plantas)**

El campo número total de pisos se utiliza para especificar la cantidad total de plantas que tiene el listado a publicar. Esta cantidad la determina el tipo de propiedad que va a publicar. Si el agente va a publicar una casa de 2 pisos puede ingresar como número total el valor 2. Si la propiedad a publicar es un condominio deberá ingresar la cantidad total de pisos de la unidad o condominio. **NUMERO DEL PISO DE LA PROPIEDAD:** Si la propiedad cuenta con más de una planta, deberá escribir el valor de la planta más baja. Por ejemplo, con una casa de 2 pisos, marque el valor 1. Si la propiedad fuese un pent-house que cuenta con la planta diecinueve y vente, marque la planta número diecinueve.

#### **Ejemplo 1: Casa de 2 Plantas**

Detailed Occasion

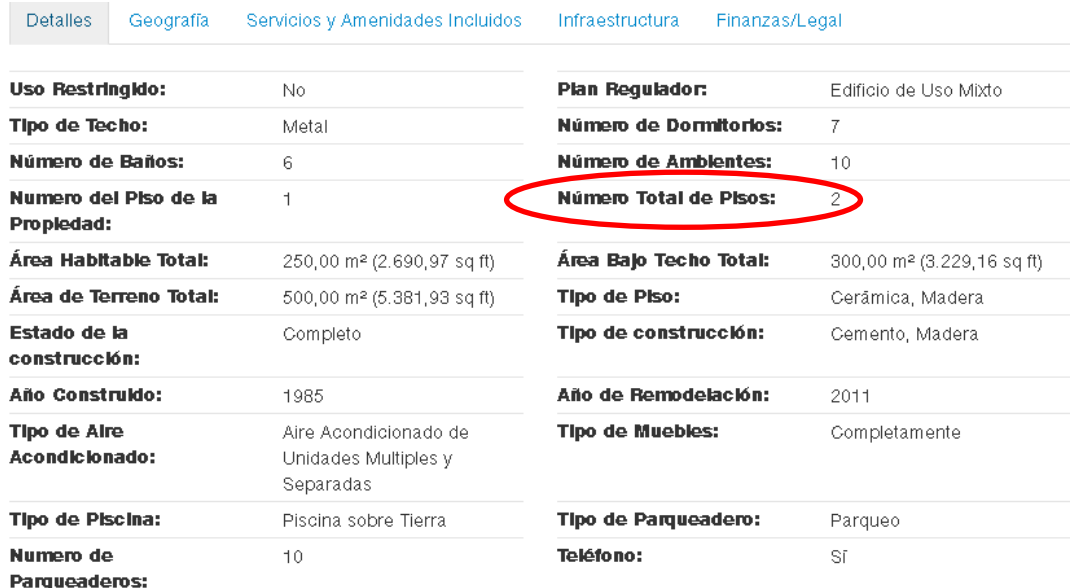

**Ejemplo 2: Condominio de 20 pisos**

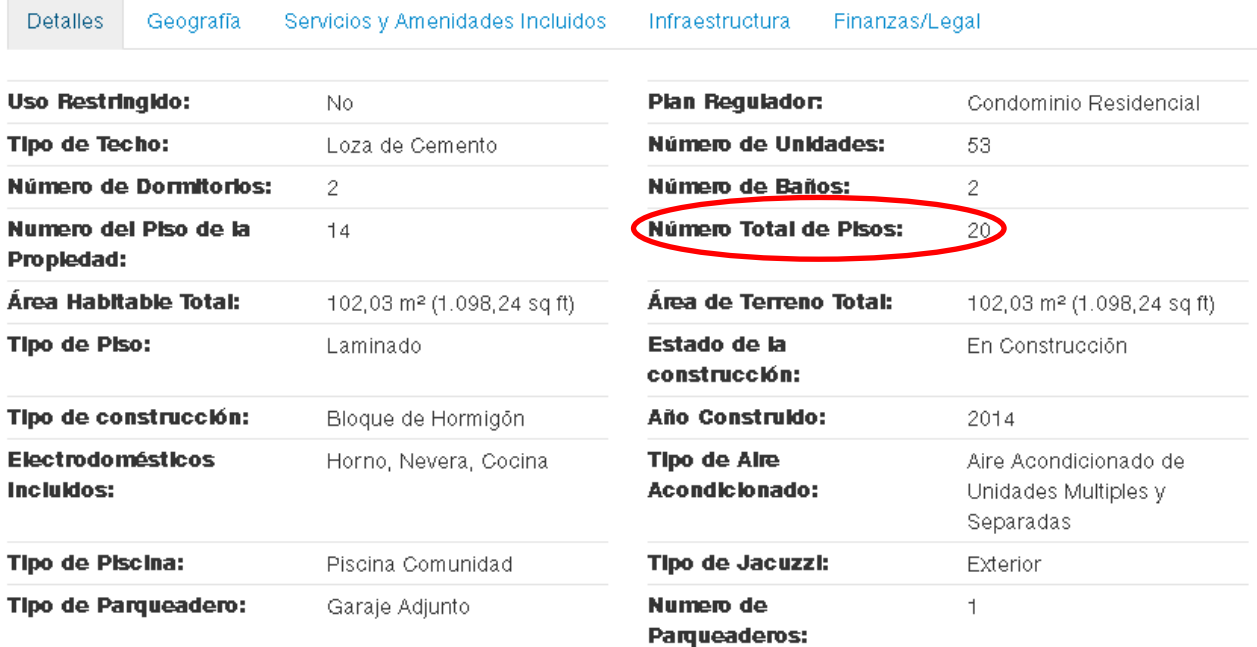

#### **Apéndice 6: TAMAÑO TOTAL DE LOTE**

El tamaño total de lote es un campo requerido por la plataforma MLS para identificar las dimensiones del terreno en el listado a publicar. Este es un campo requerido en cualquier propiedad, incluyendo casas y condominios. Si el listado a publicar es propiedad horizontal no existe terreno que esté incluido en la venta. En este caso, se deberá utilizar el mismo valor que ingresó en el campo llamado "Área Interior".

#### **Apéndice 7: Notas**

#### **NOTAS INTERNAS**

En la sección de Información Básica encontrará la sección de Notas Internas. Este campo lo podrá utilizar el agente para ingresar información relativa al listado a publicar, para su propio control de datos y estadísticas, entre otros. La información ingresada en este campo no será visible para ningún usuario tanto interno como externo al MLS. Por lo anterior, será visible únicamente para el agente responsable del listado y los miembros de su oficina.

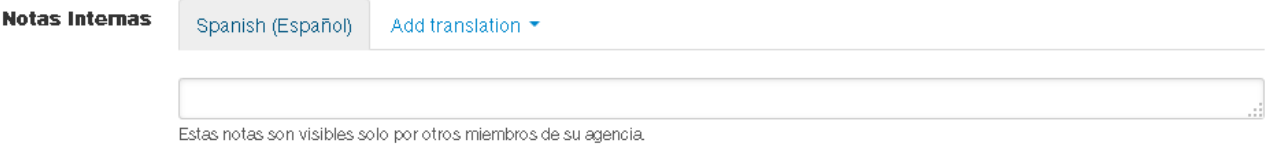

#### **NOTAS DE AGENTE A AGENTE**

En la sección de Información Básica encontrará la sección de Notas de Agente a Agente. En esta sección podrá escribir información acerca del listado a publicar que quiera y pueda compartir con los miembros del MLS. Esta información que ingrese en este campo no será visible para el público.

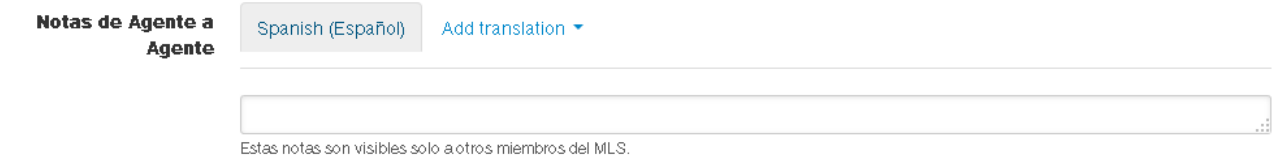

#### **Apéndice 8: TIPOS DE CONTRATO**

La plataforma MLS Ecuador solicita que el agente ingrese la información correspondiente al tipo de contrato que tiene con el listado que desea publicar. Para ello se identifican dos clases de estos a saber:

#### **ACUERDO DE EXCLUSIVIDAD DE VENTA**

En este tipo de acuerdo, el vendedor concede al agente el derecho exclusivo de vender su propiedad en un período determinado de tiempo y a su vez, éste se compromete a pagar los honorarios correspondientes si la propiedad se vende dentro del tiempo estimado, sin importar de donde provenga el comprador.

#### **ACUERDO DE VENTA ABIERTO**

En el Acuerdo de venta Abierto, dos o más agentes inmobiliarios reciben el derecho de vender la misma propiedad.

Dependiendo del tipo de listado que el agente desee publicar, uno de los siguientes tipos de documento deberán enviarse a MLS-Ecuador mediante la plataforma:

- **Contrato de Exclusividad**: Si el agente mantiene un acuerdo exclusivo con el vendedor, se le requerirá cargar a la plataforma MLS este acuerdo.
- **Derecho de ingreso de la propiedad**: Con el fin de asegurar que la misma propiedad no se mostrará varias veces en el MLS, MLS-Ecuador requiere un "*Derecho Único a ingresar la propiedad*" para todos los listados de No Exclusividad. Este documento está diseñado para garantizar a los profesionales de Bienes Raíces su derecho exclusivo sobre ese listado en MLS-Ecuador (a pesar de que otros agentes de Bienes Raíces pueden comercializar la propiedad en otro lugar a cambio de una comisión). De este modo, dentro de MLS Ecuador, un propietario no puede firmar este acuerdo más de una vez.

#### **Publicación de Información de Listados en MLS**

MLS-Ecuador y Realtor.com™ mostrarán en la plataforma cuándo un listado tiene contrato de exclusividad. No obstante, **toda la información contenida al interior de los contratos y acuerdos de exclusividad es 100% privada.** El tipo de contrato (Exclusivo o No Exclusivo) se podrá visualizar en toda la red de agentes, esto con el fin de lograr mayor cooperación entre los profesionales de Bienes Raíces. Cabe recordar que una gran cantidad de Inmobiliarias Profesionales no trabajan con propiedades que no tienen acuerdos de exclusividad.

Si requiere ampliar la información relacionada con los tipos de contratos y acuerdos, por visite nuestra página web: <http://mls-ecuador.com/es/terminos-de-uso>

#### **Apéndice 9: COMISIONES (HONORARIOS)**

El MLS está diseñado para generar cooperación y colaboración entre los profesionales de Bienes Raíces mediante el trabajo conjunto, mejorando la comunicación entre agentes, vendedores y compradores, minimizando gastos innecesarios de tiempo y energía. Esto se logra mediante el compromiso de una estructura de comisión compartida la cual se explica a continuación:

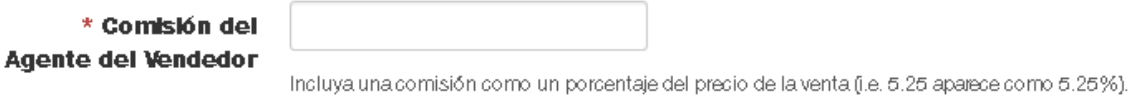

Al ingresar una propiedad, los agentes deben publicar la comisión total ofrecida por el propietario y la comisión que ofrecen a otro agente quien encontrará un comprador. Por ejemplo, si el propietario ofrece una comisión del 6% por venta de su inmueble el agente vendedor escribirá en el campo mostrado en la imagen superior éste valor.

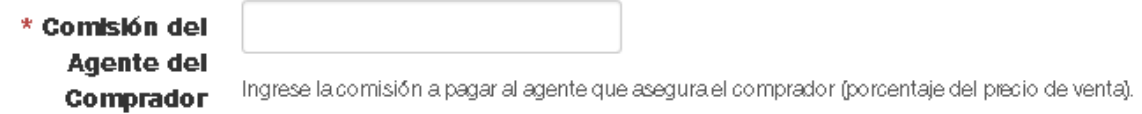

El siguiente campo mostrado en la imagen superior, se utiliza para ingresar el porcentaje de comisión ofrecido al agente que puede encontrar un comprador de la propiedad. Por ejemplo si a este agente se le ofrece una comisión del 3% este será el valor a ingresar en este campo.

**Nota:** La contravención por veracidad de los valores de comisión suministrados y/o el incumplimiento de los pagos correspondientes a comisiones dentro de los tiempos estipulados, una vez cerrada una transacción, será causal de expulsión inmediata de MLS-Ecuador.

#### **Apéndice 10: GOBIERNO (MUNICIPALIDAD)**

El campo Gobierno hace referencia al lugar en donde aparece inscrita la propiedad en sus escrituras. Es indispensable que el agente ingrese esta información de manera veraz para evitar inconvenientes al momento de pactar la transacción de un listado.

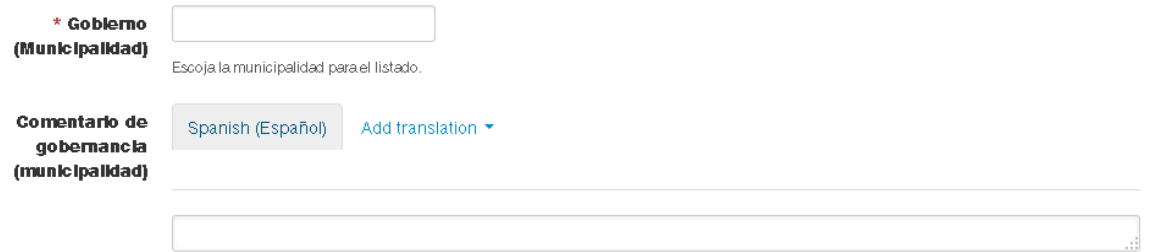

Nota: Tenga en cuenta que el lugar de escrituras de la propiedad puede ser diferente al lugar donde se encuentra la misma. De modo que el agente debe consultar la información que aparece en las escrituras antes de ingresarla a la plataforma MLS.

#### **Apéndice 11: INFORMACIÓN DEL AGENTE**

La sección Información del Agente permite ampliar información de contacto relacionada con el listado a publicar. Esta información se utiliza para compartir entre miembros de la misma agencia.

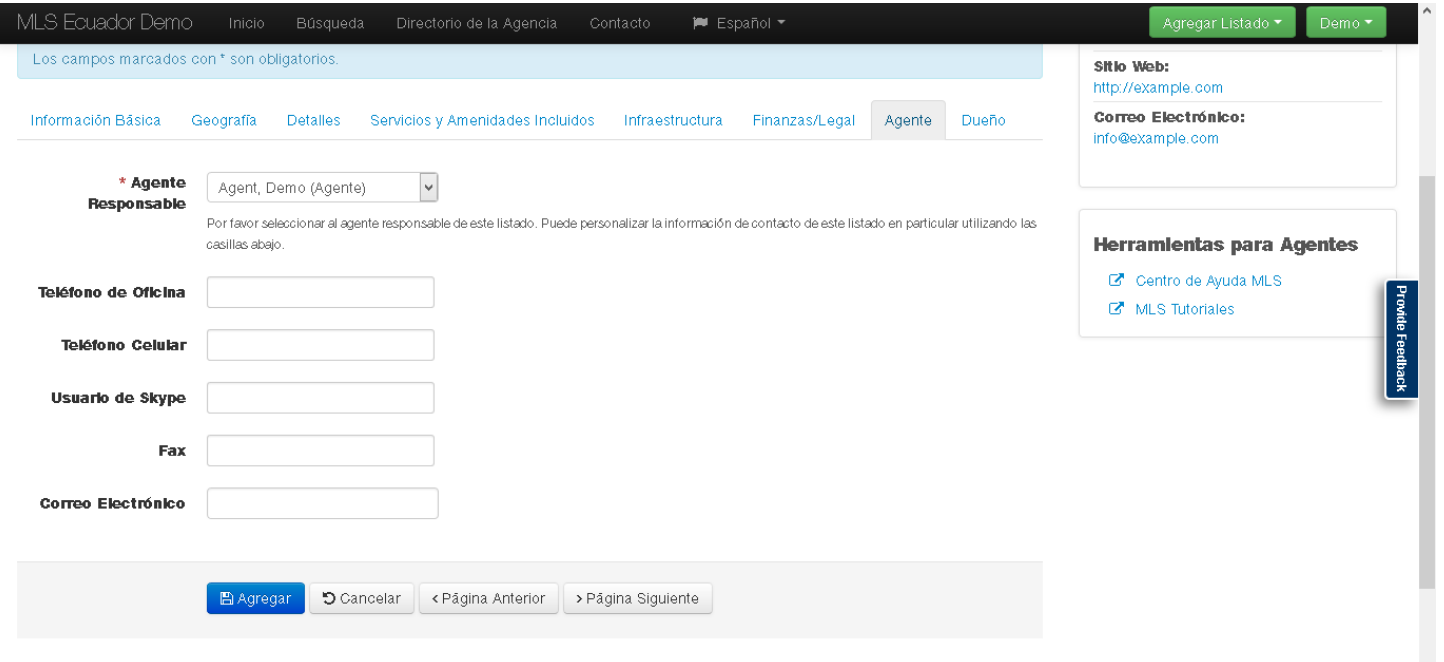

**Nota:** Tenga en cuenta que los campos disponibles en esta sección no se utilizan para ingresar información del agente responsable, ya que ésta se encuentra disponible en el perfil del agente cuando éste es creado por primera vez en la agencia, tal como muestra la siguiente imagen:

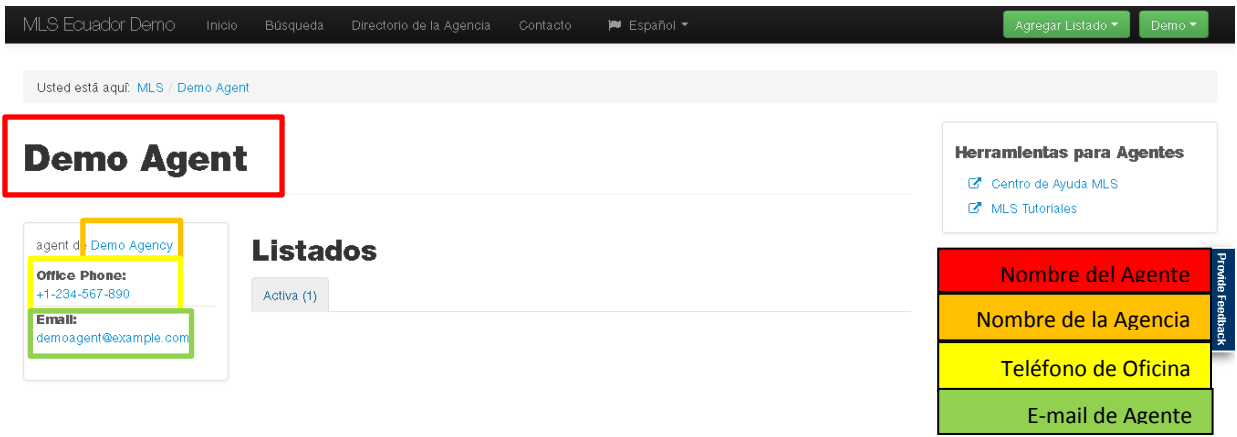

#### **Apéndice 12: INFORMACIÓN DEL DUEÑO**

En este punto el agente puede ingresar la información correspondiente al propietario del listado a publicar. Es importante aclarar que la información que ingrese en estos campos sólo será visible para el agente responsable del listado, además que éstos no son obligatorios.

#### **Apéndice 13: AGREGAR IMÁGENES (FOTOS)**

Una vez el agente haya terminado de ingresar toda la información correspondiente al listado en los 8 grupos de información de Listado que contiene la plataforma, podrá subir las imágenes y/o fotos que tiene de la propiedad. Los formatos de imágenes permitidos por la plataforma son: jpg, gif, y png. Los formatos pdf en esta sección no están permitidos.

**Nota:** Tenga en cuenta que debe tener preparadas previamente las imágenes a subir en las orientaciones adecuadas, de lo contrario podría subir imágenes en orientaciones invertidas y tendría que comenzar el proceso de carga de imágenes de nuevo para corregir el error.

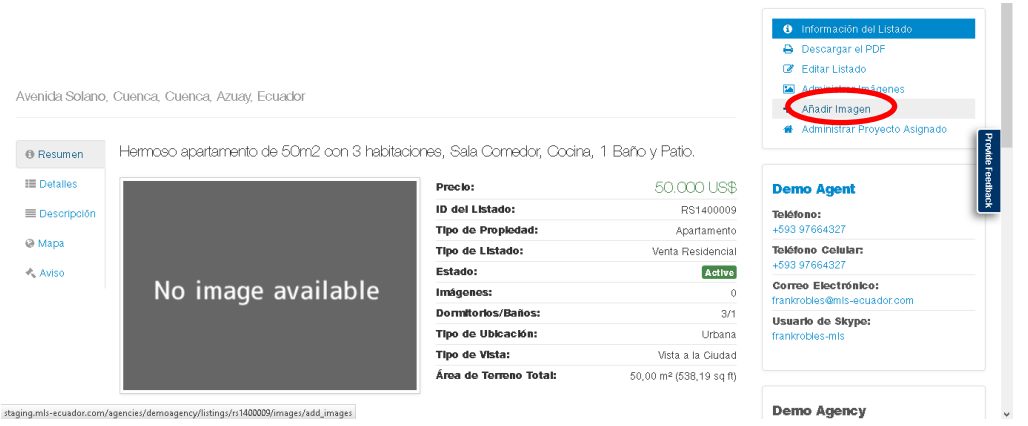

Para cargar imágenes para su listado siga los siguientes pasos:

- 1. Diríjase al lado derecho de la página donde encontrará un menú de opciones para el listado. De esas opciones elija la que dice "Añadir Imagen", la cual se encuentra señalada con un círculo rojo en la imagen mostrada en la parte superior.
- 2. Una vez haga clic en el enlace "Añadir Imagen" le saldrá una nueva pantalla que muestra la sección de Carga de Imágenes. En esta sección deberá hacer clic en el botón identificado como "**+ Add Files or images**", señalado en la imagen que se muestra a continuación:

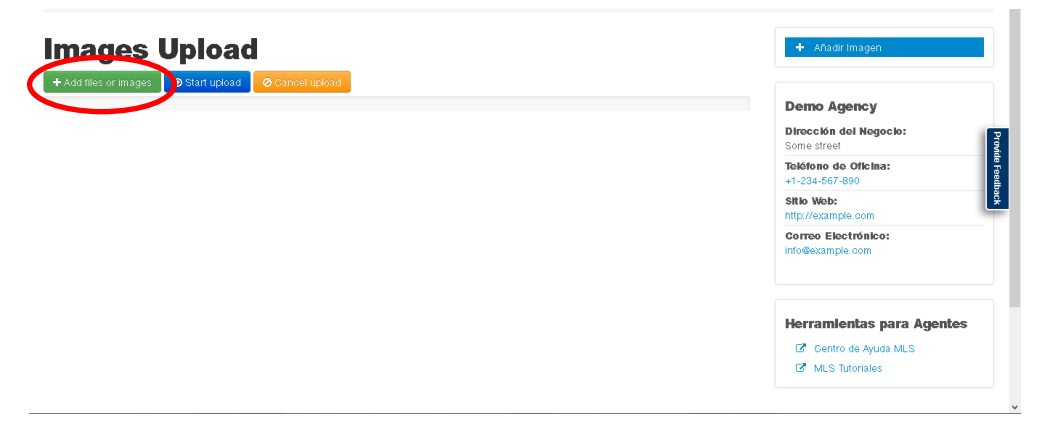

3. Al hacer un clic sobre el botón indicado, la plataforma abrirá una ventana de exploración de archivos en nuestra computadora para ubicar la ruta donde se encuentran almacenadas las fotos que deseamos agregar para nuestro listado. Se debe entonces navegar entonces hasta la ubicación de las fotos, seleccionarlas y oprimir por último el botón "Open", tal como muestra la siguiente imagen:

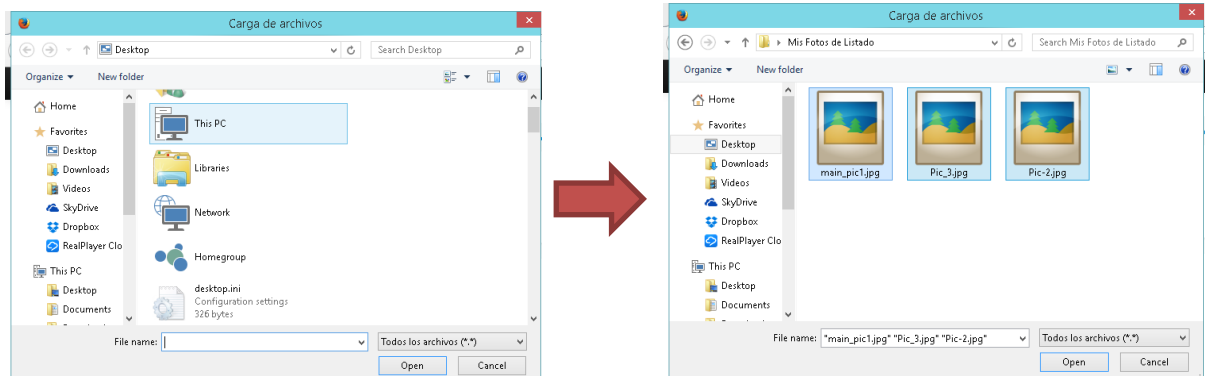

4. Una vez seleccionadas las imágenes, la plataforma hace una pre visualización de las mismas, permitiendo revisar si ha sido correcta la selección, si están en la orientación deseada y permitiendo también añadir descripciones a las fotos si deseamos hacerlo. Una vez realizadas las comprobaciones de vista previa, podemos hacer clic en el botón "*Start upload*" señalado en la imagen que se muestra a continuación:

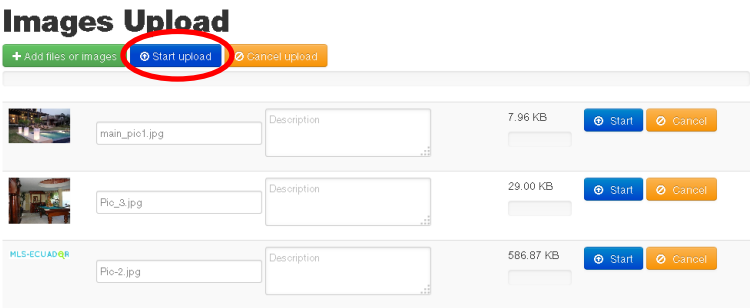

5. Al oprimir el botón "*start upload*", se mostrará en la parte superior de la página una barra de progreso de carga de imágenes. Una vez el proceso finalice podemos volver a nuestro listado, haciendo clic sobre él, para visualizar el resultado con las fotos cargadas.

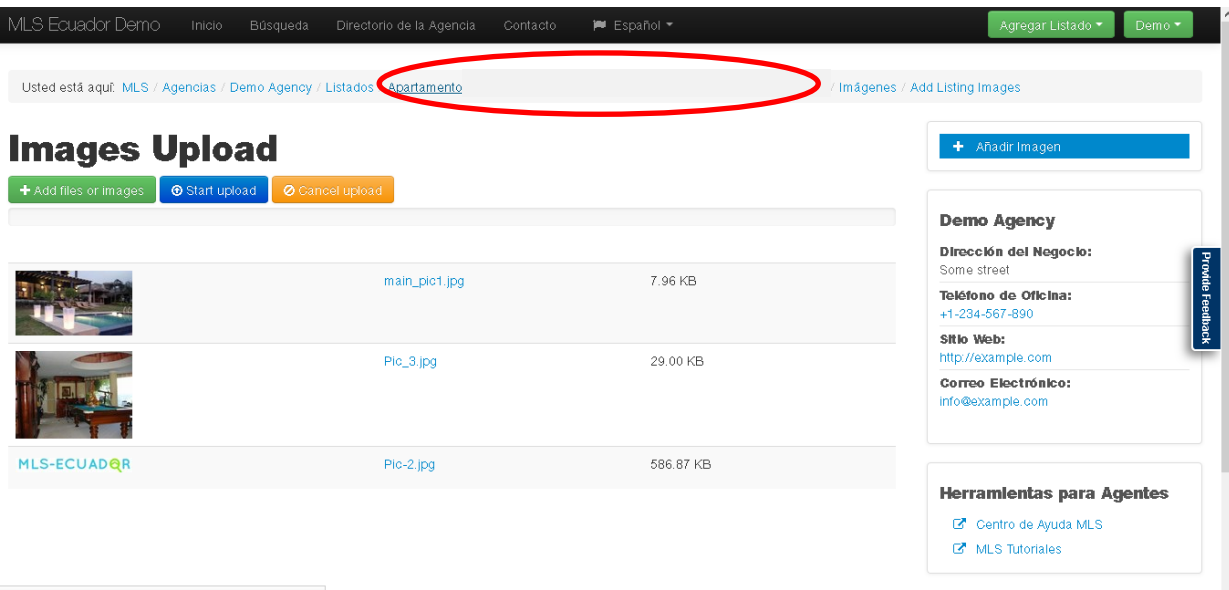

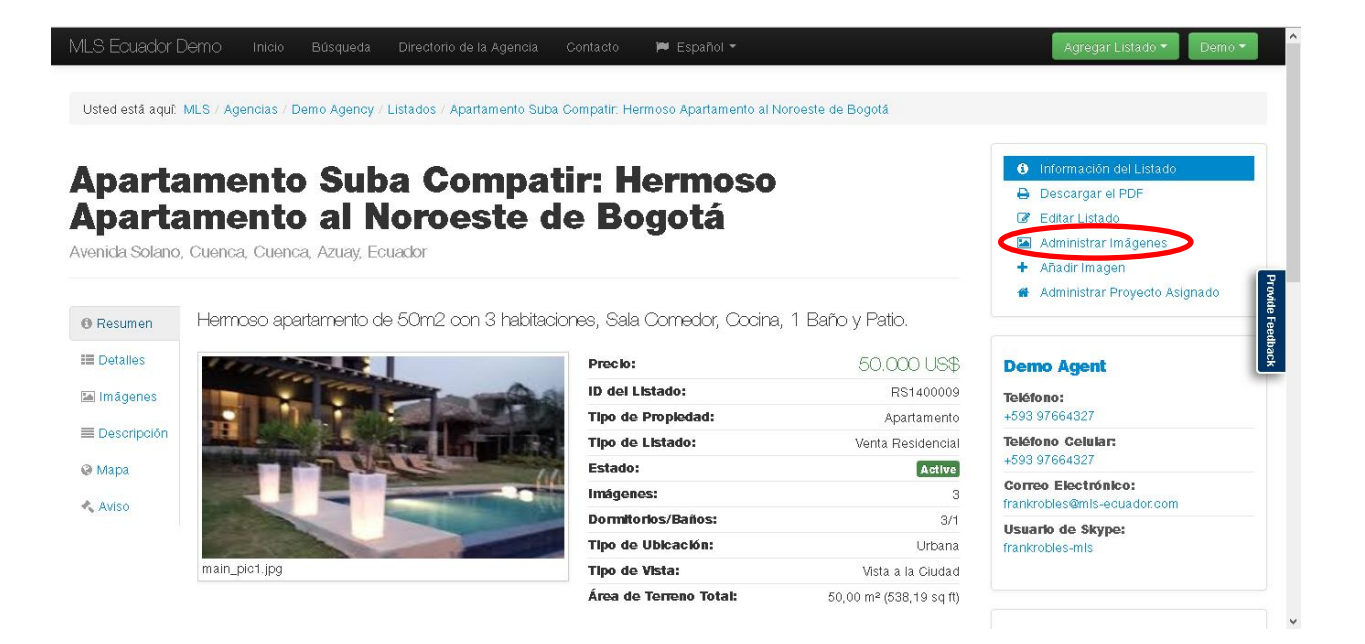

- 6. Al hacer clic sobre el nombre de nuestro listado la plataforma nos llevará a la página inicial de éste, en donde podremos visualizarlo con las fotos que hemos cargado. Igualmente, la plataforma permite hacer cambios sobre las fotografías por si se requiere cambiar la imagen de portada del listado, agregar más fotos y/o eliminar algunas. Para ello podemos hacer clic en el enlace "Administrar Imágenes", el cual se encuentra al lado derecho de la página.
- 7. Al ingresar clic sobre este enlace, la plataforma nos llevará a la sección de edición de imágenes, donde ésta mostrará por cada fotografía un botón llamado "Acción" el cual permitirá, como aparece en la siguiente imagen, editar (nombre y descripción), eliminar, subir al inicio (poner la imagen seleccionada como portada), subir un nivel, bajar un nivel y bajar al último.

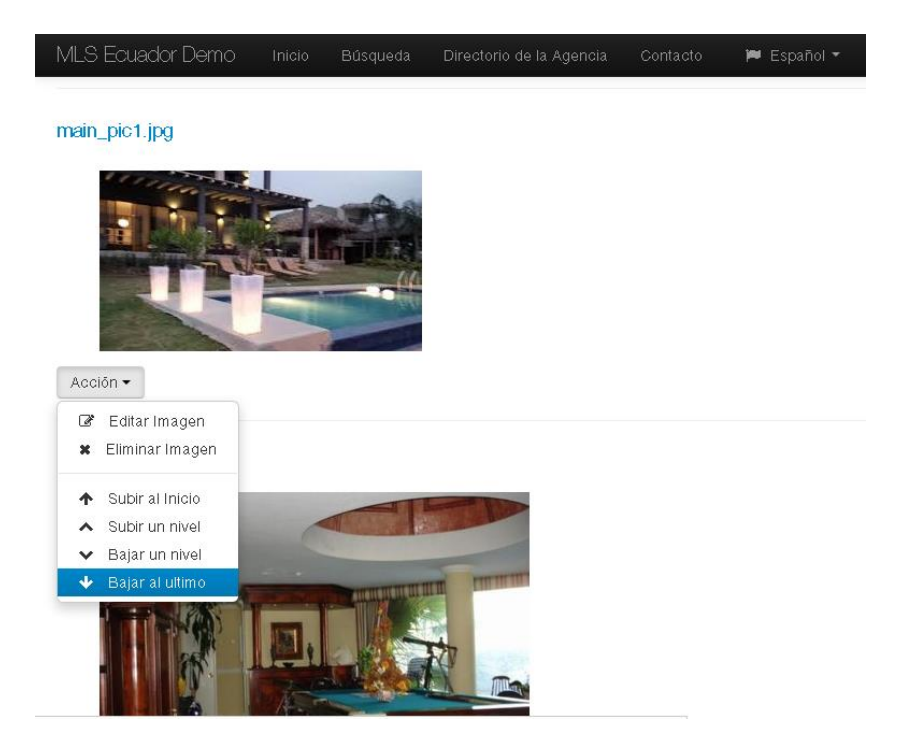

De acuerdo a lo anterior, a manera de ejemplo, vamos a cambiar la imagen de portada de nuestro listado cambiando la imagen que tenemos en la última posición para ponerla en la primera posición.

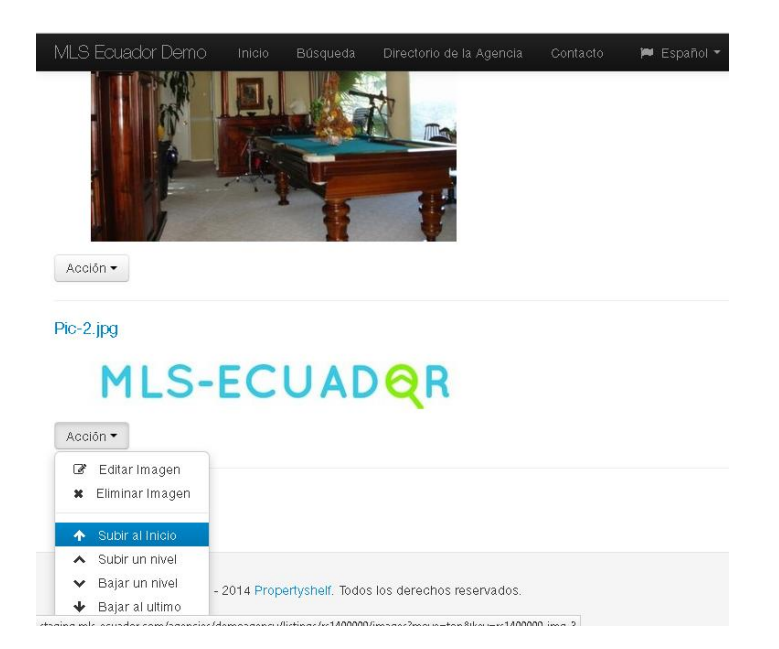

Seleccionamos la imagen deseada y hacemos un clic en la opción "Subir al Inicio"

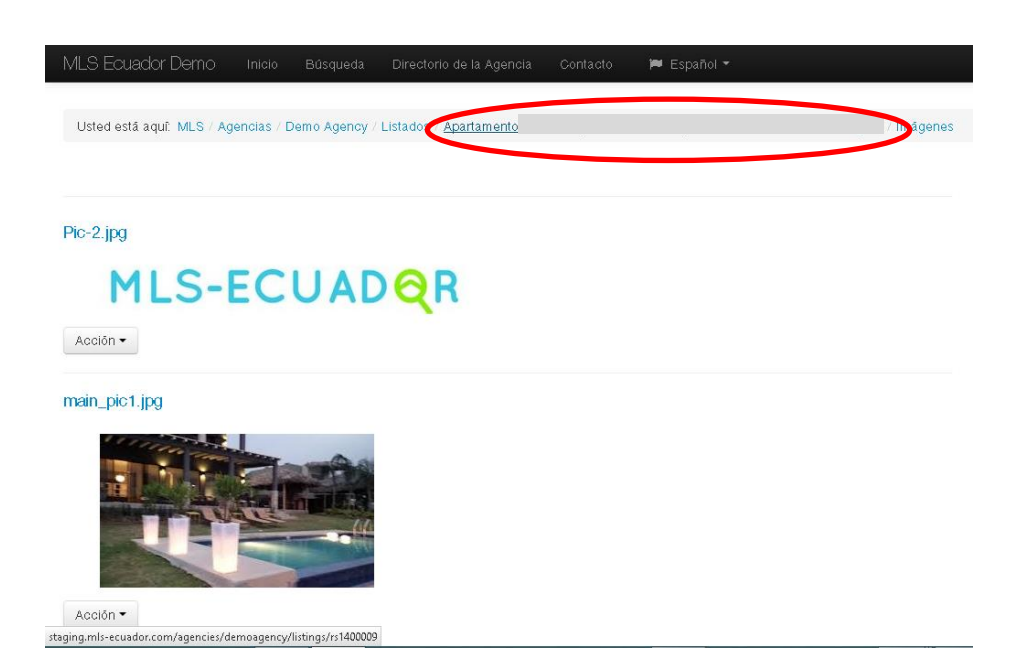

Al realizar esto, automáticamente la plataforma guarda los cambios, así que solamente se debe hacer un clic sobre el nombre de nuestro listado para regresar a él y ver los resultados.

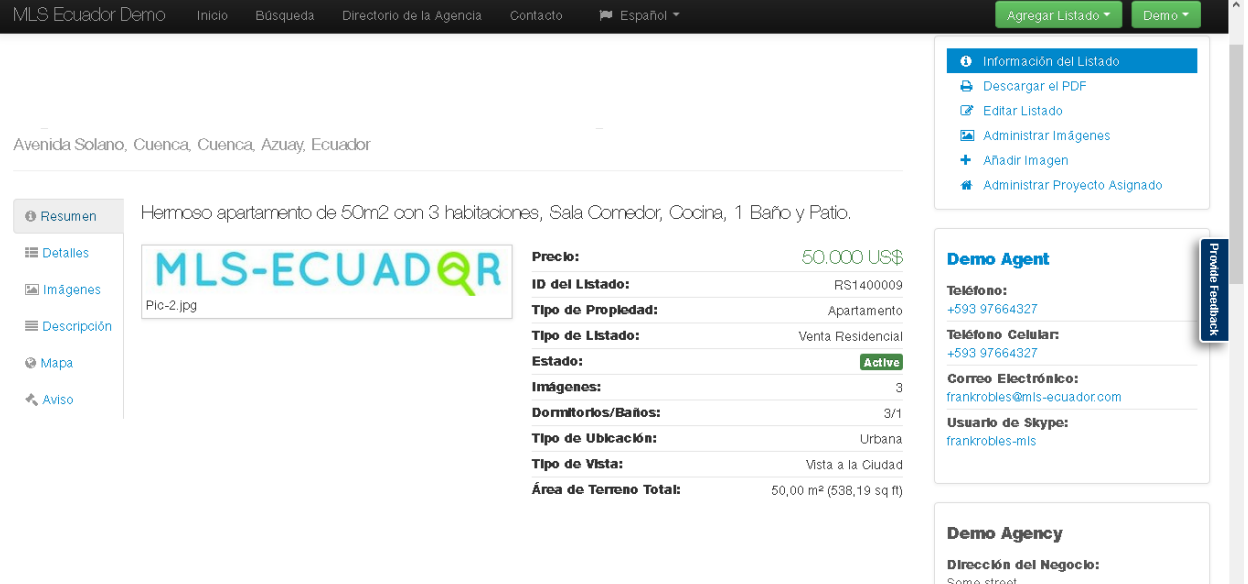

En esta imagen podemos ver el resultado. La imagen seleccionada ahora es nuestra imagen de portada del listado.

**Nota 1: NOMBRE DE LAS FOTOGRAFÍAS:** Tenga en cuenta que al subir sus fotografías de listados a la plataforma MLS-Ecuador, éstas automáticamente empiezan a ser indexadas por Google, por lo cual es importante que usted genere nombres descriptivos para las mismas. Lo anterior es muy funcional cuando un cliente potencial hace una búsqueda directamente en Google por una propiedad. Usted podría bautizar las fotografías de su listado según las características de éste, por ejemplo: "**casa-en-venta-Quito1.jpg**". Bautizar las fotos como el ejemplo anterior aumentará las posibilidades de exposición de su listado en el motor de búsqueda de Google.

**Nota 2: MARCAS DE AGUA:** Tenga en cuenta que las fotografías con Marcas de Agua No están permitidas en la plataforma de MLS-Ecuador. Si el agente llegase a subir un listado con fotografías con marcas de agua, su listado será rechazado.

## **SECCIÓN FLUJO DE TRABAJO DE MLS-ECUADOR**

#### **Apéndice 17: PUBLICACIÓN DE SU LISTADO EN MLS (VISTA AL PÚBLICO)**

Una vez el agente haya finalizado su listado con todas las opciones deseadas e imágenes a mostrar, necesitará un último paso para dar de alta el mismo.

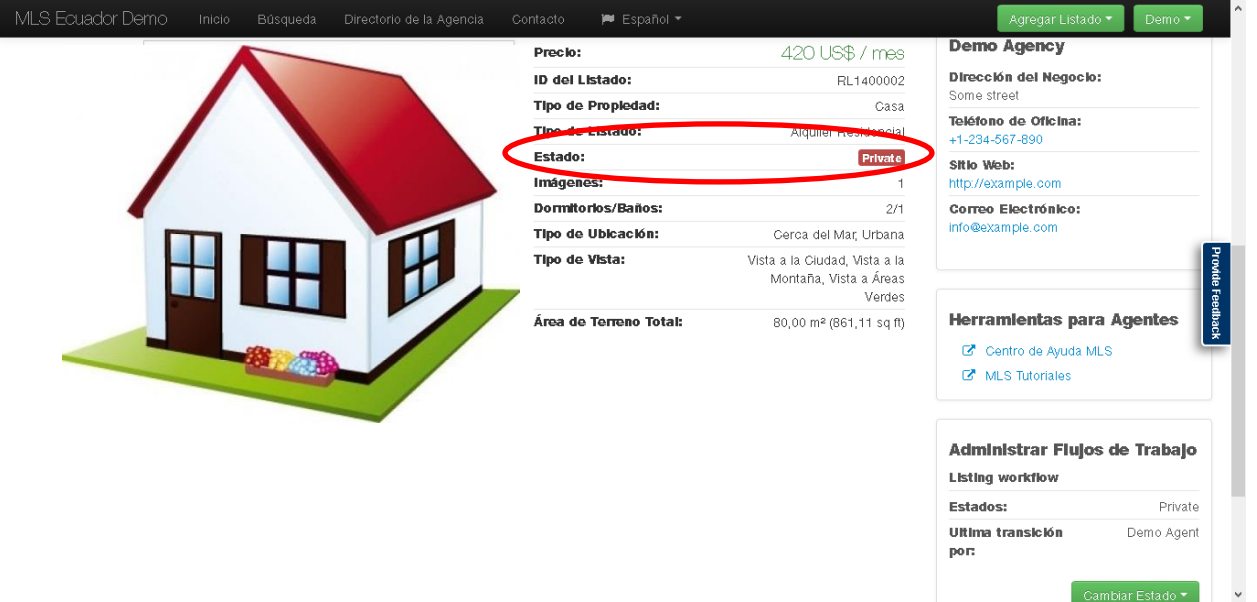

La imagen anterior muestra un listado apto para publicar pero aún no está ha sido activado en MLS-Ecuador. Esto se puede evidenciar en el estado de la propiedad, el cual se encuentra Privado, como lo muestra la imagen, con el botón llamado "**Private**".

Para activar el listado es necesario cambiarle su estado. Para ello, el agente debe hacer clic sobre el botón "**Cambiar Estado**" que se encuentra en la parte inferior derecha de la pantalla en el menú llamado "**Administrar Flujos de Trabajo**". Este proceso se muestra a continuación:

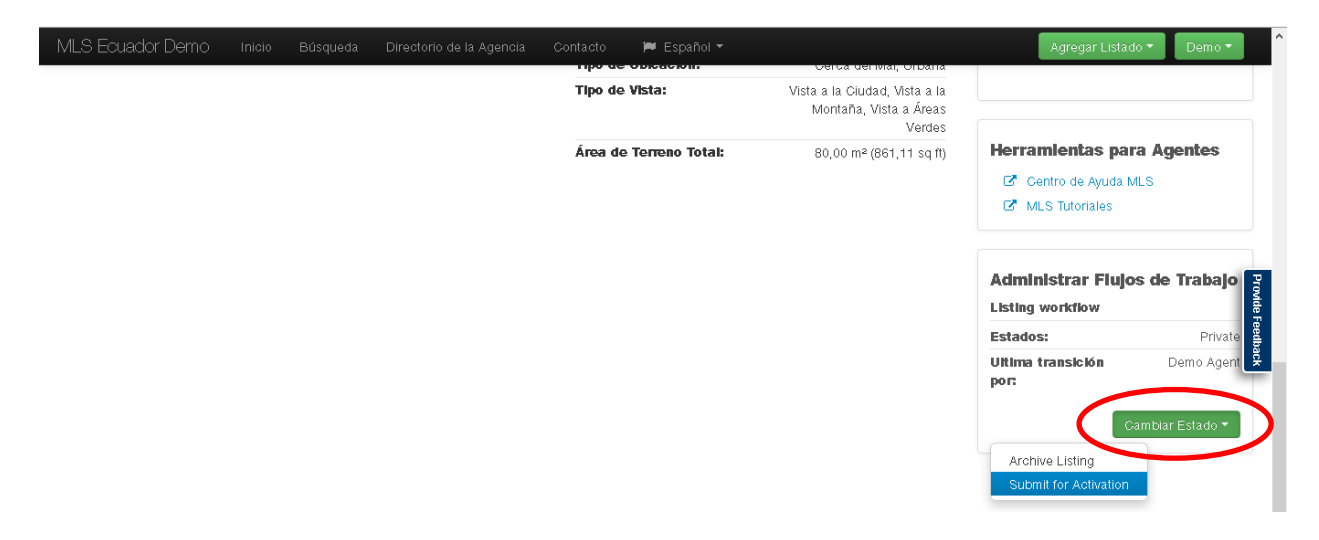

Al hacer clic sobre el botón "Cambiar Estado", automáticamente se desplegará un menú de opciones a saber:

- **Archive Listing:** Este menú se utiliza para archivar o guardar el listado. Esto hará que el listado nunca se muestre en MLS.
- **Submit for Activation:** Este menú es el que permite suscribir el listado para su respectiva activación en el MLS.

Una vez el agente suscribe su listado para activación (con el menú "*Submit For Activation*"), éste es automáticamente enviado al administrador del MLS para su respectiva revisión y activación.

Al hacer lo anterior, el estado del listado cambia de "*Private*" o Privado a "*In Review*" o En Revisión, como se muestra en la siguiente imagen.

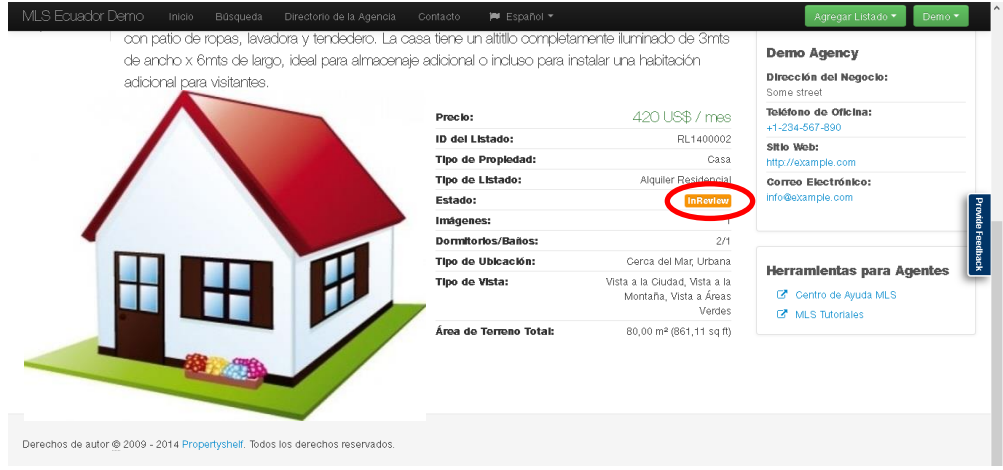

En el estado "**In Review**" o En Revisión, el agente ya ha enviado su listado y todo lo que tiene que hacer es esperar a que el administrador del MLS active su propiedad. Una vez el administrador haga esto, el estado del listado cambiará de "**In Review**" a "**Active**" o Activo, como muestra la imagen a continuación:

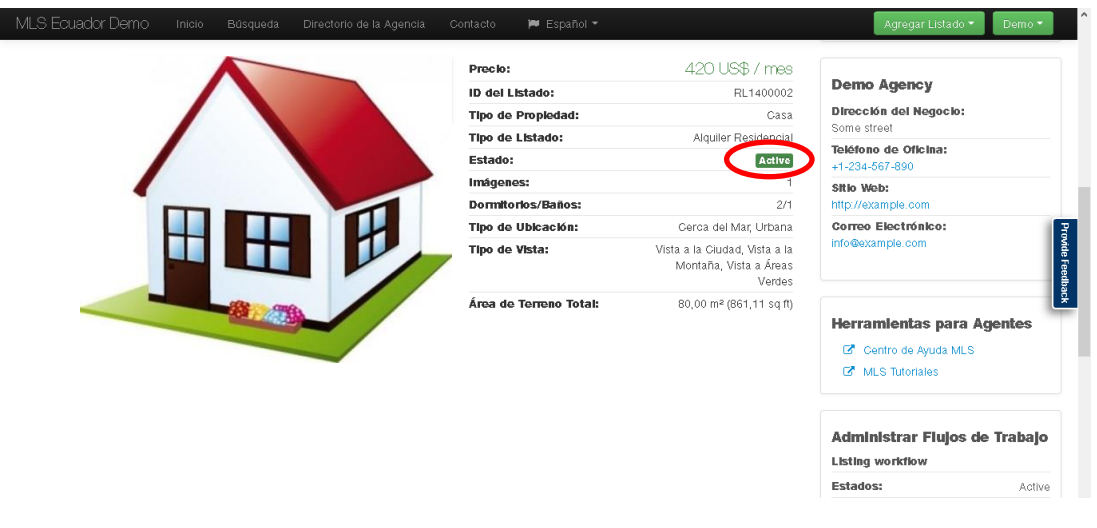

## **OBLIGACIONES DEL AGENTE CON EL MANEJO DE LA PLATAFORMA MLS**

#### **a) CUANDO LA PROPIEDAD NO ES VENDIDA / ALQUILADA**

En el evento en que el listado publicado cumpla su tiempo de exposición (establecido en el campo "Fecha de Expiración de Contrato") y no se haya realizado ninguna transacción con la propiedad, el agente está en la obligación de cambiar el estado del listado de Activo a Retirado.

Para realizar esto, se deben seguir los siguientes pasos:

1. Ingresar con nuestro usuario a la plataforma MLS-Ecuador y seleccionar el enlace "Mi Perfil" ubicado en la parte superior derecha de la página principal (haciendo clic sobre nuestro nombre de usuario).

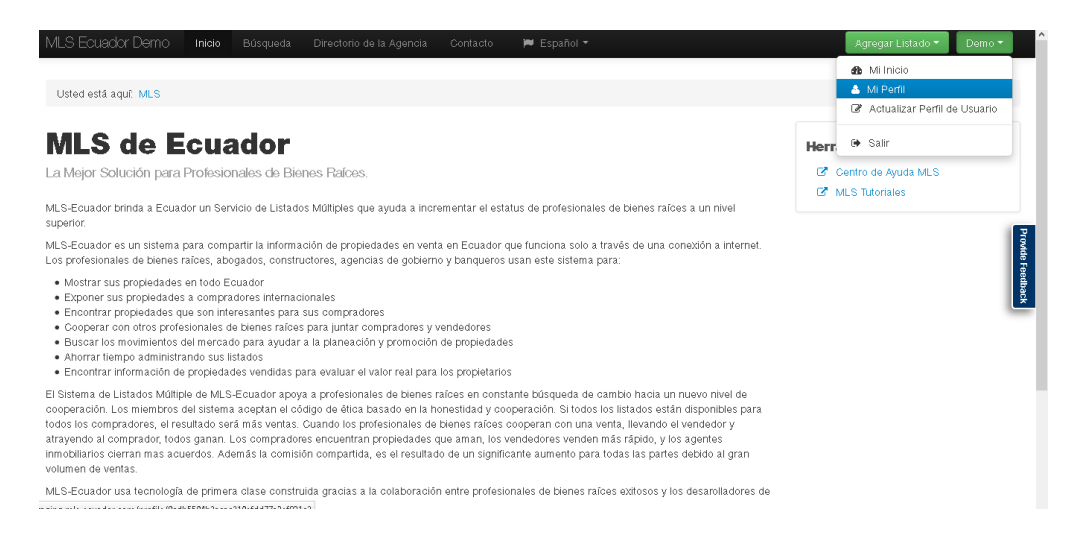

2. Una vez dentro de esta sección, encontraremos el registro de los listados que tenemos en la plataforma y su correspondiente estado. El paso siguiente es cambiar el estado de nuestro listado de "Active" o Activo, a "Withdrawn" o Retirado. Esto lo haremos haciendo un clic sobre su nombre.

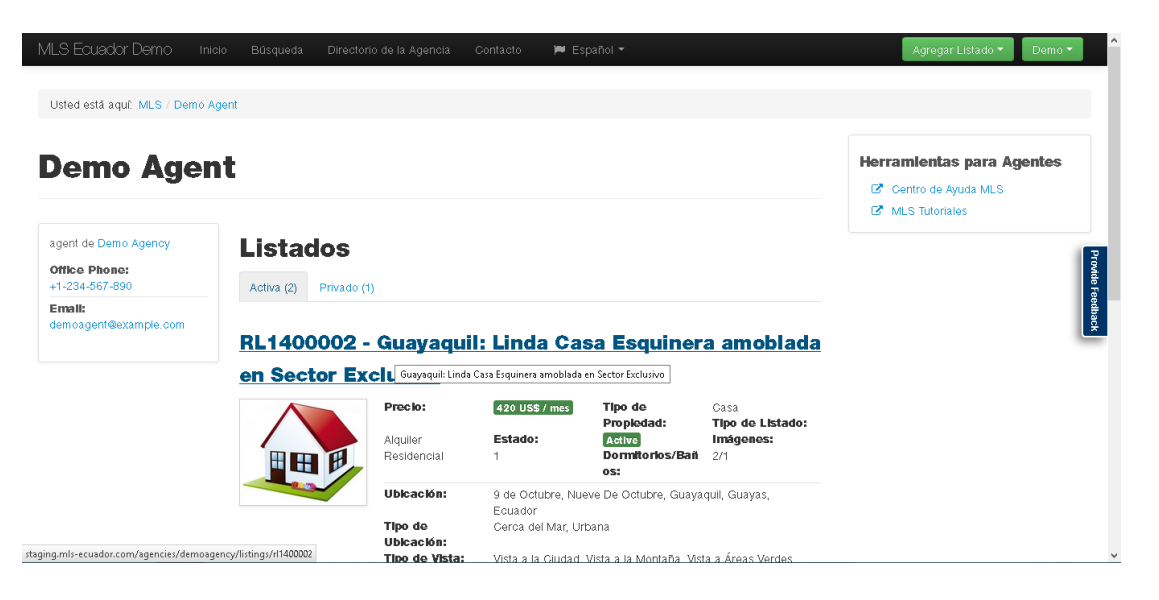

3. Una vez dentro del listado, nos desplazaremos hasta la parte inferior derecha de la página, donde encontraremos el botón "Cambiar Estado", en el cual, al hacer un clic sobre éste nos mostrará la opción "**Withdraw Listing**" o "**Retirar Listado**".

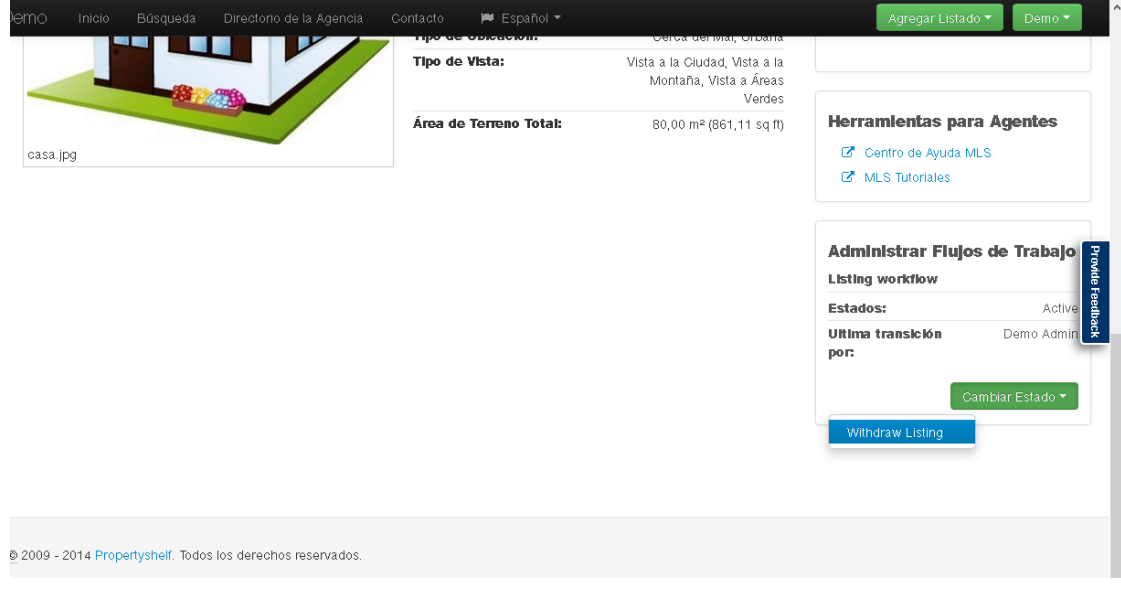

Por último confirmamos la opción oprimiendo el botón "**Enviar**".

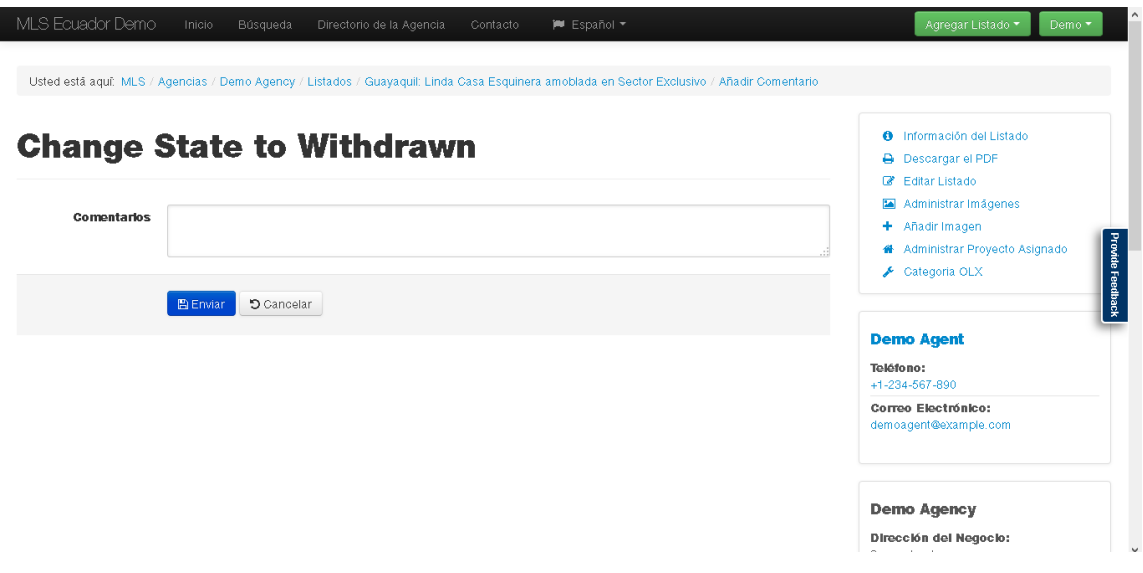

4. Si los pasos anteriores fueron realizados exitosamente, nos deberá aparecer nuestro listado seleccionado con el estado "**Withdrawn**" como lo muestra la siguiente imagen:

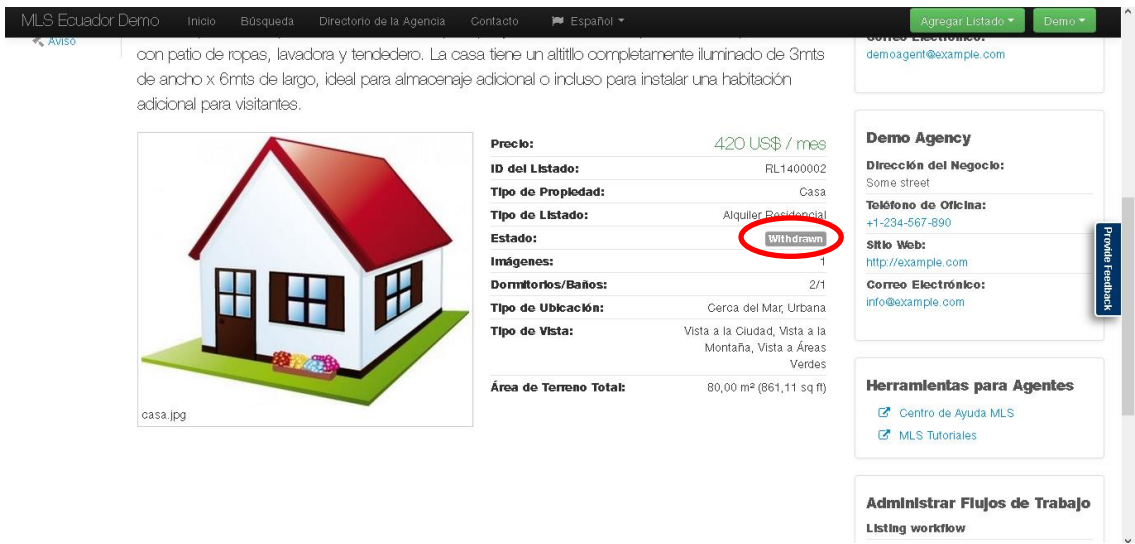

#### **b) CUANDO EL AGENTE VENDE LA PROPIEDAD**

Cuando el agente de bienes raíces vende una propiedad, tiene la obligación de reportar la venta. Dicho reporte debe hacerse junto con el valor real de venta de la propiedad. Para cambiar el estado de una propiedad de "**Active**" o Activo a "**Sold**" o Vendido, se deben realizar los siguientes pasos:

1. Seguimos los dos primeros pasos que realizamos en el punto **a**, para ingresar a la plataforma y seleccionar el listado deseado. Una vez allí, vamos a hacer clic sobre el botón "Cambiar Estado" y seleccionaremos la opción "**Negotiate Sale**".

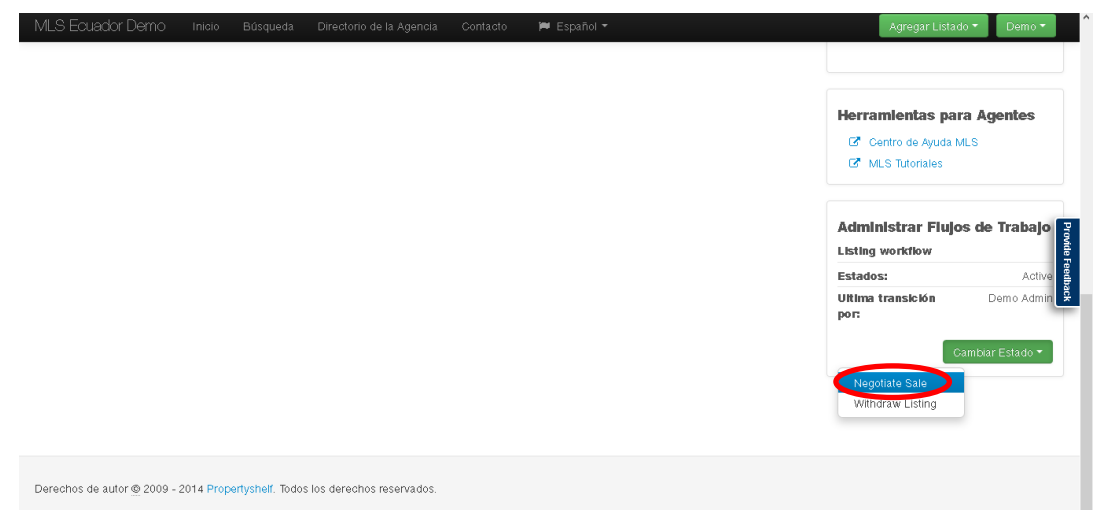

**Nota:** Tenga en cuenta que la opción "**Negotiate Sale**" la puede utilizar cuando recibe una oferta por la propiedad pero aún no se ha concretado la venta de la misma. En este estado, el agente no está obligado a informar al propietario de tal condición.

2. Si se hicieron exitosamente los pasos anteriormente descritos, el listado cambió de estado de "Active" o Activo a "**PendingSale**" o Venta Pendiente, tal como muestra la imagen a continuación:

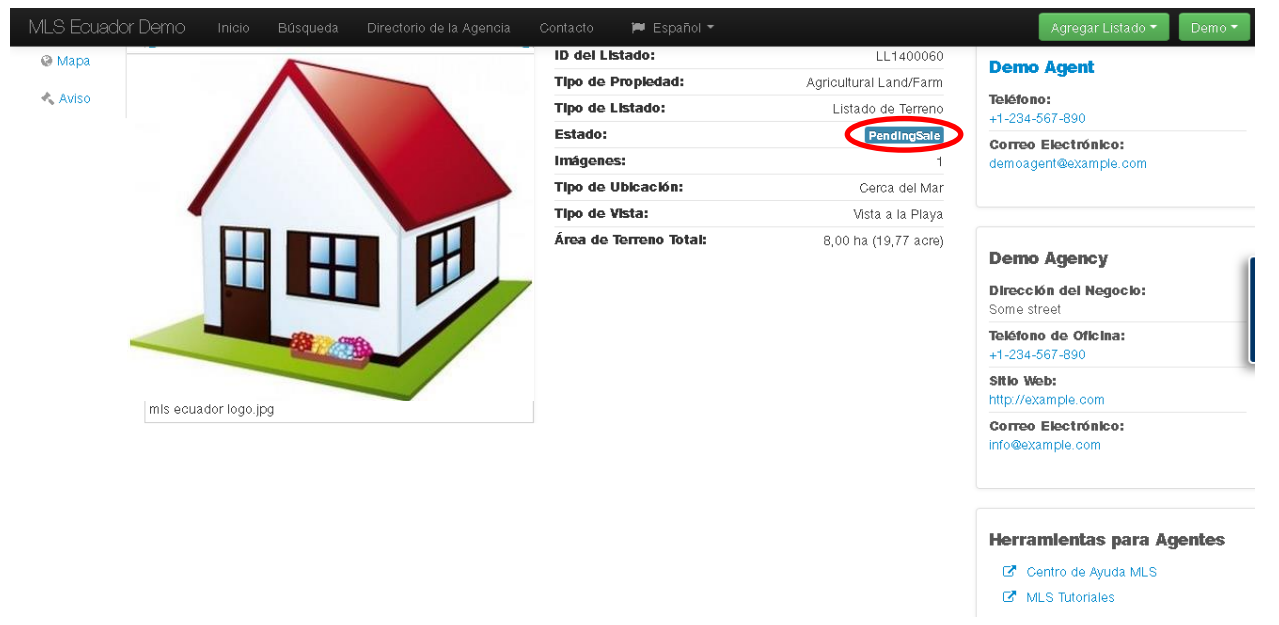

3. Cuando el agente ha llevado a cabo con éxito la venta de la propiedad, deberá cambiar en la plataforma el estado del listado de "PendingSale" o Venta Pendiente a "**Sold**" o Vendido, haciendo clic sobre el botón "**Cambiar Estado**", y luego haciendo clic sobre la opción "**Sell Listing**" o Vender Listado, tal como muestra la siguiente imagen:

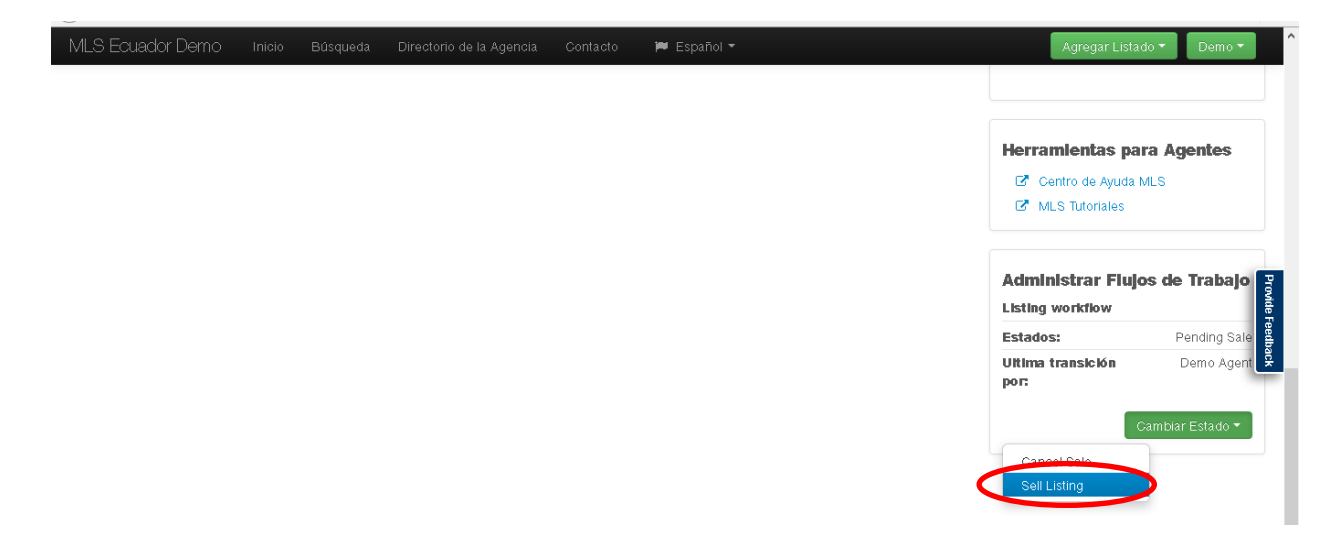

A continuación confirmamos la opción seleccionada oprimiendo el botón "Enviar" y así el listado cambiará de estado.

## **Change State to Sold**

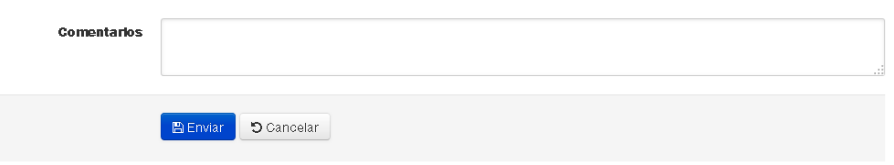

4. Si los pasos anteriores fueron realizados correctamente, nos aparecerá el listado en estado "**Sold**", como muestra la siguiente imagen:

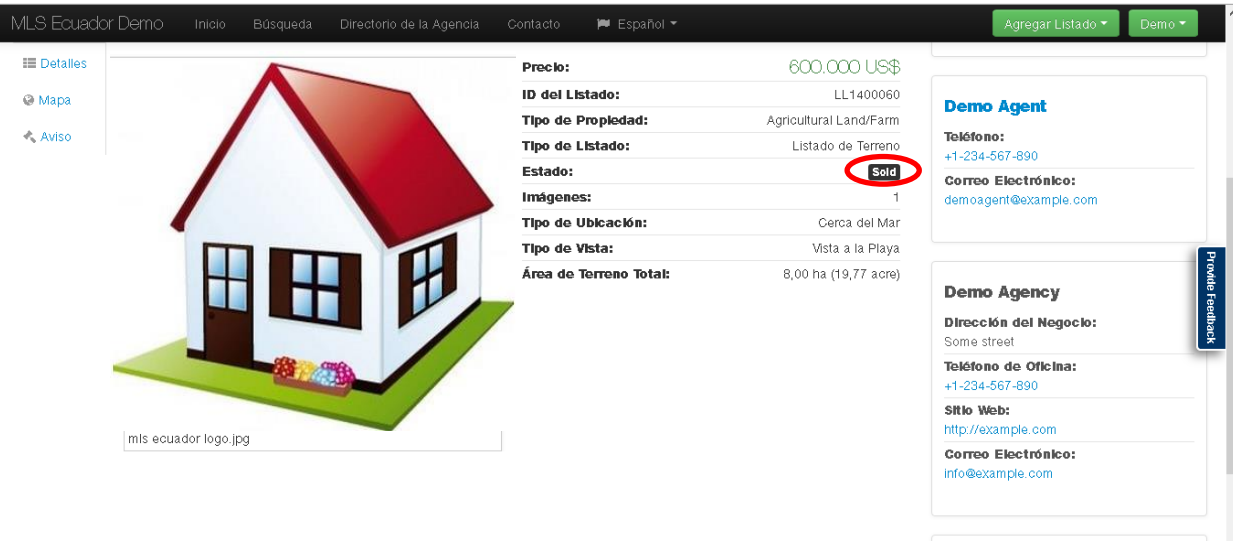

I